# Guarantee Amendment - Islamic User Guide Oracle Banking Trade Finance Process Management

Release 14.7.1.0.0

Part No. F82594-01

May 2023

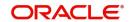

Oracle Banking Trade Finance Process Management - Guarantee Amendment - Islamic User Guide Oracle Financial Services Software Limited

Oracle Park
Off Western Express Highway
Goregaon (East)
Mumbai, Maharashtra 400 063
India
Worldwide Inquiries:
Phone: +91 22 6718 3000

Fax: +91 22 6718 3001

www.oracle.com/financialservices/

Copyright © 2018-2023, Oracle and/or its affiliates. All rights reserved.

Oracle and Java are registered trademarks of Oracle and/or its affiliates. Other names may be trademarks of their respective owners.

U.S. GOVERNMENT END USERS: Oracle programs, including any operating system, integrated software, any programs installed on the hardware, and/or documentation, delivered to U.S. Government end users are "commercial computer software" pursuant to the applicable Federal Acquisition Regulation and agency-specific supplemental regulations. As such, use, duplication, disclosure, modification, and adaptation of the programs, including any operating system, integrated software, any programs installed on the hardware, and/or documentation, shall be subject to license terms and license restrictions applicable to the programs. No other rights are granted to the U.S. Government.

This software or hardware is developed for general use in a variety of information management applications. It is not developed or intended for use in any inherently dangerous applications, including applications that may create a risk of personal injury. If you use this software or hardware in dangerous applications, then you shall be responsible to take all appropriate failsafe, backup, redundancy, and other measures to ensure its safe use. Oracle Corporation and its affiliates disclaim any liability for any damages caused by use of this software or hardware in dangerous applications.

This software and related documentation are provided under a license agreement containing restrictions on use and disclosure and are protected by intellectual property laws. Except as expressly permitted in your license agreement or allowed by law, you may not use, copy, reproduce, translate, broadcast, modify, license, transmit, distribute, exhibit, perform, publish or display any part, in any form, or by any means. Reverse engineering, disassembly, or decompilation of this software, unless required by law for interoperability, is prohibited.

The information contained herein is subject to change without notice and is not warranted to be error-free. If you find any errors, please report them to us in writing.

This software or hardware and documentation may provide access to or information on content, products and services from third parties. Oracle Corporation and its affiliates are not responsible for and expressly disclaim all warranties of any kind with respect to third-party content, products, and services. Oracle Corporation and its affiliates will not be responsible for any loss, costs, or damages incurred due to your access to or use of third-party content, products, or services.

# Contents

| Oracle Banking Trade Finance Process Management                    |    |
|--------------------------------------------------------------------|----|
| Overview                                                           | 1  |
| Benefits                                                           | 1  |
| Key Features                                                       | 1  |
| Guarantee Issuance Amendment - Islamic                             |    |
| Registration                                                       | 2  |
| Bi-Directional Flow for Offline Transactions Initiated from OBTFPM | g  |
| Data Enrichment                                                    |    |
| Main Details                                                       | 12 |
| Sequence B (Continued)                                             | 15 |
| Sequence C                                                         |    |
| Acknowledgement Details                                            | 25 |
| Additional Fields                                                  | 28 |
| Amendment Snapshot                                                 | 30 |
| Advices                                                            | 33 |
| Additional Details                                                 | 36 |
| Settlement Details                                                 | 54 |
| Summary                                                            | 56 |
| Legal Verification                                                 | 59 |
| Customer Draft Confirmation                                        | 62 |
| Amount Block Exception Approval                                    | 67 |
| Multi Level Authorization                                          | 70 |
|                                                                    | 72 |
| Reference and Feedback                                             |    |
| References                                                         | 74 |
| Documentation Accessibility                                        | 74 |
| Feedback and Support                                               | 74 |

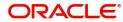

# **Oracle Banking Trade Finance Process Management**

Welcome to the Oracle Banking Trade Finance Process Management (OBTFPM) User Guide. This guide provides an overview on the OBTFPM application and takes you through the various steps involved in creating and processing trade finance transactions.

This document will take you through following activities in OBTFPM:

- To create and handle Trade Finance transaction.
- Help users to conveniently create and process Trade Finance transaction.

#### Overview

OBTFPM is a Trade Finance Middle Office platform, which enables bank to streamline the Trade Finance operations. OBTFPM enables the customers to send request for new trade finance transaction either by visiting the branch (offline channels) or through SWIFT/Trade Portal/other external systems (online channels).

#### **Benefits**

OBTFPM helps banks to manage Trade Finance operations across the globe in different currencies. OBTFPM allows you to:

- Handle all Trade Finance transactions in a single platform.
- Provides support for limit verification and limit earmarking.
- · Provide amount block support for customer account.
- Provides acknowledgement to customers.
- Enables the user to upload related documents during transaction.
- Enables to Integrate with back end applications for tracking limits, creating limit earmarks, amount blocks, checking KYC, AML and Sanction checks status.
- Create, track and close exceptions for the above checks.
- Enables to use customer specific templates for fast and easy processing of Trade transactions that reoccur periodically.

#### **Key Features**

- Stand-alone system that can be paired with any back end application.
- Minimum changes required to integrate with bank's existing core systems.
- Faster time to market.
- Capable to interface with corporate ERP and SWIFT to Corporate.
- Highly configurable based on bank specific needs.
- Flexibility in modifying processes.

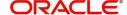

# **Guarantee Issuance Amendment - Islamic**

Guarantee Amendment enables the user to amend an already issued guarantee to the Beneficiary or to the Bank designated to Advise the Guarantee Amendment to the Beneficiary or to another Advising Bank.

Conventional Guarantee Amendment process enables the user to make an amendment to the Guarantee which had been already issued.

The common amendments that are made to Guarantees are:

- Expiry date
- Increase/Decrease in Guarantee amount
- Change in Terms and Conditions
- The amendments may need consent from the beneficiary of the amendment. In such scenarios, after the processing of amendment, the amended Guarantee is parked awaiting beneficiary consent.

The various stages involved in Amendment of Guarantee Issued are:

- Receive and verify documents (Non Online Channel)- Registration stage
- Input amendment application details
- Upload of related mandatory and non-mandatory documents
- Input/Modify details of amendment of Guarantee Data Enrichment stage
- Check for limit availability
- Check balance availability for amount block
- · Check for sanctions & KYC status
- Earmark limits/Create amount block for cash margin/charges
- Capture remarks for other users to check and act
- Generate acknowledgements and draft Amendment copies
- Notify customer on any negative statuses in any of the stages to the applicant
- · Hand off request to back office

The design, development and functionality of the Islamic Guarantee Issuance Amendment process flow is similar to that of conventional Guarantee Issuance Amendment process flow.

This section contains the following topics:

| Registration                           | Data Enrichment                 |
|----------------------------------------|---------------------------------|
| Customer Response - Draft Confirmation | Amount Block Exception Approval |
| Multi Level Authorization              |                                 |

# Registration

During registration stage, user can register request for an Islamic Guarantee amendment received at the front desk (as an application received physically/received by mail/fax). During registration, user captures the basic details of the application, check the signature of the applicant and upload related documents. On submit of the amendment request, the customer should be notified with acknowledgment and the request should be available for an Guarantee expert to handle in the next stage.

The OBTFPM user can process MT798 with sub messages MT726-MT759 message received through SWIFT. The OBTFPM verifies the field 21 and 26E ( of the MT759 and identifies the Original Contract

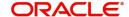

Reference Number and Amendment Number and invokes the process. The user can cancel the previously received MT798 referenced message which is under process.

The OBTFPM user can process incoming MT798(up to a maximum of 8 messages) with sub messages MT788-MT799 message received through SWIFT and enables the user to cancel the previously received MT798 referenced message which is under process.

1. Using the entitled login credentials for Registration stage, login to the OBTFPM application.

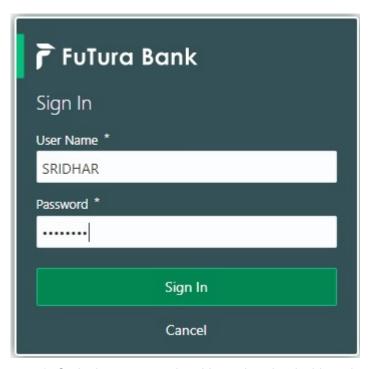

- 2. On login, user must be able to view the dashboard screen with widgets as mapped to the user.
- 3. Click Trade Finance Islamic > Bank Guarantee Issuance > Guarantee Issuance Amendment Islamic.

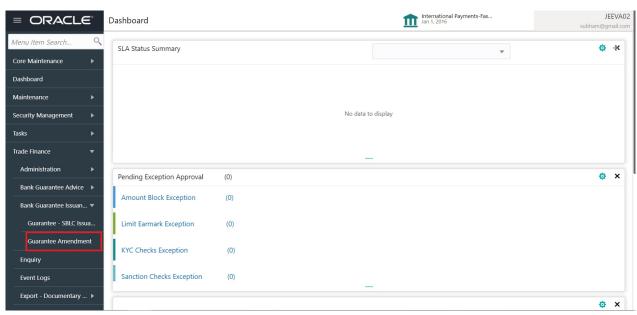

The Registration stage has two sections Application Details and SBLC/ Guarantee Details. Let's look at the details of Registration screens below:

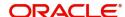

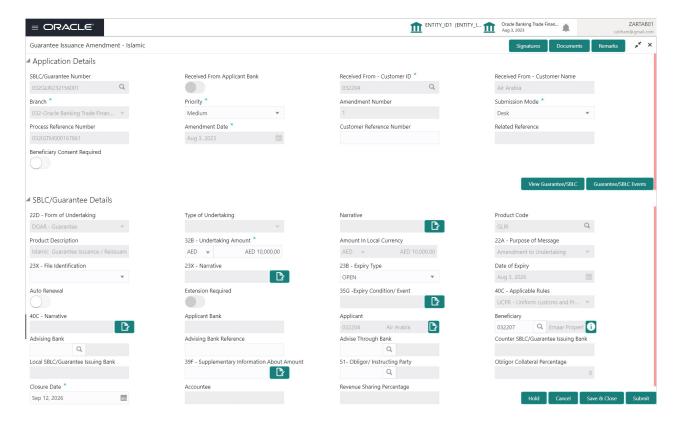

Provide the Application Details based on the description in the following table. In case of MT798, Application Details are defaulted to SWIFT.

| Field                   | Description                                                                            | Sample Values |
|-------------------------|----------------------------------------------------------------------------------------|---------------|
| Application Details     |                                                                                        |               |
| SBLC/Guarantee Number   | The user identification of your external bank account. Provide the undertaking number. |               |
|                         | Alternatively, user can search the documentary undertaking number using LOV.           |               |
| Received From Applicant | Read only field.                                                                       | Toggle off    |
| Bank                    | System will default the name of the applicant bank as available in Guarantee.          |               |
| Received From -         | Read only field.                                                                       | 001345        |
| Customer ID             | Customer ID will be auto-populated from Guarantee /SBLC Issuance.                      |               |
| Received From -         | Read only field.                                                                       |               |
| Customer Name           | Applicant Name will be auto-populated from Guarantee /SBLC Issuance.                   |               |

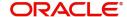

| Field                        | Description                                                                                                    | Sample Values          |
|------------------------------|----------------------------------------------------------------------------------------------------|------------------------|
| Branch                       | Read only field.                                                                                                    |                        |
|                              | Branch Name will be auto-populated from Guarantee /SBLC Issuance.                                                                                                 |                        |
|                              | Note                                                                                                    |                        |
|                              | Once the request is submitted, Branch field is non-editable.                                                                                                    |                        |
| Priority                     | System will default the Priority as Low/Medium/.                                                                                                    | High                   |
|                              | High based on maintenance.                                                                                                    |                        |
|                              | If no priority is maintained, system defaults the priority as Medium.                                                                                             |                        |
|                              | User can change the priority populated any time before submit of Registration stage.                                                                              |                        |
| Amendment Number             | Read only field.                                                                                                    |                        |
|                              | Amendment number will be auto-populated based on the system maintenance.                                                                                          |                        |
|                              | Amendment number increases by 1 for each amendment.                                                                                                    |                        |
| Submission Mode              | Submission mode of Guarantee.                                                                                                    | Desk                   |
|                              | Amendment request. By default the submission mode will have the value as 'Desk'.                                                                                  |                        |
|                              | Desk- Request received through Desk                                                                                                    |                        |
|                              | Email - Request received through Email                                                                                                    |                        |
|                              | Courier- Request received through Courier                                                                                                    |                        |
|                              | User can change the submission mode.                                                                                                    |                        |
| Process Reference<br>Number  | Unique process reference number for the transaction.                                                                                                    | 203GTEISS000<br>001134 |
|                              | This is auto generated by the system.                                                                                                    |                        |
| Amendment Date               | Read only field.                                                                                                    | 04/13/2018             |
|                              | By default, the application will display branch's current date. User cannot change the date to back date or future date.                                          |                        |
| Customer Reference<br>Number | User can enter the 'Reference number' provided by the applicant/applicant bank. Enables the user to provide a unique Customer Reference Number for the amendment. |                        |
| Related Reference            | Read only field.                                                                                                    |                        |
|                              | Related reference number will be auto-populated based on the system maintenance                                                                                   |                        |

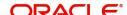

| Field                           | Description                                                                                                    | Sample Values |
|---------------------------------|----------------------------------------------------------------------------------------------------|---------------|
| Beneficiary Consent<br>Required | <b>Toggle on</b> : Beneficiary consent required for the amendment made to the fields.                                                   |               |
|                                 | <b>Toggle off</b> : Switch off the toggle if beneficiary consent is not required for the amendments                                     |               |
| SBLC/ Guarantee Details         |                                                                                                    |               |
| Form of Undertaking             | Read only field.                                                                                                    |               |
|                                 | Form of Undertaking defaults from Guarantee/<br>Standby Issuance                                                                        |               |
| Type of Undertaking             | Read only field.                                                                                                    |               |
|                                 | Type of undertaking defaults from Guarantee/<br>Standby Issuance.                                                                       |               |
| Narrative                       | If <b>Type of Undertaking</b> field value is <b>OTHR</b> , user must provide description in this field.                                 |               |
| Product Code                    | Read only field.                                                                                                    |               |
|                                 | This field displays the product code defaulted from Guarantee/ Standby Issuance.                                                        |               |
| Product Description             | Read only field.                                                                                                    |               |
|                                 | This field displays the description of the product as per the product code.                                                             |               |
| Undertaking Amount              | System defaults undertaking amount from registration stage. User can amend the value.                                                   |               |
| Amount In Local Currency        | Read only field.                                                                                                    |               |
|                                 | System fetches the local currency equivalent value for the transaction amount from back office (with decimal places).                   |               |
| Purpose of Message              | Read only field.                                                                                                    |               |
|                                 | Purpose of message defaults from Guarantee/<br>Standby Issuance.                                                                        |               |
| File Identification             | This field enables the user to select the type of delivery channel and its associated file name or reference from the available values: |               |
|                                 | COUR - Courier delivery                                                                                                    |               |
|                                 | EMAL - Email transfer  EACT - SWIFTNet File Act                                                                                         |               |
|                                 | <ul> <li>FACT - SWIFTNet FileAct</li> <li>FAXT - Fax transfer</li> </ul>                                                                |               |
|                                 | FAX I - Fax transfer     HOST - Host-to-Host                                                                                            |               |
|                                 | MAIL - Postal Delivery                                                                                                    |               |
|                                 | OTHR - Other delivery channel                                                                                                    |               |
|                                 | 1                                                                                                    |               |

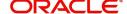

| Field                  | Description                                                                                                    | Sample Values |
|------------------------|----------------------------------------------------------------------------------------------------|---------------|
| Narrative              | If File <b>Identification field</b> values are <b>COUR</b> or <b>OTHR</b> , user must provide description in this field.    |               |
| Expiry Type            | Select the expiry type. By default the system displays the expiry date as maintained in Issuance.                           |               |
| Date of Expiry         | Read only field.                                                                                                    |               |
|                        | The expiry date of the Guarantee Issuance defaults from Guarantee/ Standby Issuance.                                        |               |
| Auto Renewal           | Enable this option for auto renewal of Guarantee amendment.                                                                 |               |
| Extension Required     | Enable this option if extension is required for guarantee issuance internal amendment.                                      |               |
| Expiry Condition/Event | Read only field.                                                                                                    |               |
|                        | This field specifies the documentary condition/ event that indicates when the local undertaking will cease to be available. |               |
|                        | This field is applicable only if <b>Expiry Type</b> field value is <b>COND</b> .                                            |               |
|                        | For Guarantee Advising MT760, the value is read only and populated from Incoming MT 760.                                    |               |
| Applicable Rules       | Read only field.                                                                                                    |               |
|                        | This field displays the rules of the Guarantee/<br>Standby issuance.                                                        |               |
| Narrative              | Specify the description in this field, if Applicable Rules field values is OTHR.                                            |               |
| Applicant Bank         | Read only field.                                                                                                    | 001345 Nestle |
|                        | System defaults the applicant bank name from Guarantee Issuance details.                                                    |               |
| Applicant              | Read only field.                                                                                                    |               |
|                        | This field displays the details of the applicant of the selected SBLC/Guarantee Number.                                     |               |
| Beneficiary            | System defaults the beneficiary details of the selected Guarantee/ Standby issuance.                                        |               |
|                        | User can change the beneficiary, if required.                                                                               |               |

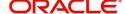

| Field                                         | Description                                                                                                    | Sample Values |
|-----------------------------------------------|----------------------------------------------------------------------------------------------------|---------------|
| Advising Bank                                 | Specify or click Search icon to search and select the details of the advising bank.  Note  In case the selected Bank is not RMA Compliant, the system prompts the user to use a different advising bank or use non SWIFT Media to transmit the LC and displays error message "RMA arrangement not available, please change the bank or use MAIL Medium".                                        |               |
| Advising Bank Reference                       | Specify the advising bank reference number.                                                                                                    |               |
| Advising Through Bank                         | Specify or click Search icon to search and select the advising through bank d.                                                                                                    |               |
| Counter SBLC/Guarantee<br>Issuing Bank        | Read only field.  The value of Counter Guarantee Issuing Bank defaults from Guarantee/ Standby Issuance.  This field is applicable only if the Purpose of Message field has value as ICCO.  Note  If Counter Issuing Bank has value, and in case the selected Bank is not RMA Compliant, the system displays error message "RMA arrangement not available".                                     |               |
| Local SBLC/Guarantee<br>Issuing Bank          | Read only field.  The value of Local Guarantee Issuing Bank defaults from Guarantee/ Standby Issuance.  This field is applicable only if the Purpose of Message field has value as ICCO or ISCO.  If Local Issuing Bank has value and Counter Issuing Bank has no value, and in case the selected Bank is not RMA Compliant, the system displays error message "RMA arrangement not available". |               |
| Supplementary<br>Information About<br>Amounts | This field specifies the additional amounts related to undertaking.                                                                                                    |               |

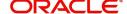

| Field                            | Description                                                                                                    | Sample Values |
|----------------------------------|----------------------------------------------------------------------------------------------------|---------------|
| Obligor/ Instructor Party        | Click Search to search and select the name of the obligor from the lookup.                                                      |               |
| Obligor Collateral<br>Percentage | Specify the value for obligor collateral percentage.                                                                            |               |
| Closure Date                     | System default the "Closure Date" value from the previous version of the contract.                                              |               |
|                                  | User can modify the system defaulted "Closure Date" and system should validate the same for the below conditions,               |               |
|                                  | <ul> <li>Closure Date must be after the Issue<br/>Date.</li> </ul>                                                              |               |
|                                  | <ul> <li>Closure Date must be after the Expiry<br/>Date.</li> </ul>                                                             |               |
|                                  | Closure Date cannot be blank                                                                                                    |               |
| Accountee                        | Read only field.                                                                                                    |               |
|                                  | System defaults the accountee name available in Guarantee.                                                                      |               |
| Revenue Sharing<br>Percentage    | Read only field. System populates the values from the "Trade Finance Customer Maintenance" if any, from the Guarantee Contract. |               |

| Field     | Description                                                                                                    |
|-----------|----------------------------------------------------------------------------------------------------|
| Signature | Click the Signature button to verify the signature of the customer/ bank if required.                                                                                  |
|           | The user can view the Customer Number and Name of the signatory, Signature image and the applicable operation instructions if any available in the back-office system. |
|           | If more than one signature is available, system should display all the signatures.                                                                                     |
| Documents | The user can upload the documents.                                                                                                    |
| Remarks   | The user can provide any additional information regarding the Guarantee ammendment. This information can be viewed by the users in other stages of the process.        |
| Hold      | The details provided will be registered and status will be on hold.                                                                                                    |
|           | This option is used, if there are any pending information yet to be received from applicant and appropriate remarks must be provided.                                  |

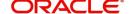

| Field          | Description                                                                                                    |
|----------------|----------------------------------------------------------------------------------------------------|
| Cancel         | Cancels the Guarantee Amendment Registration stage inputs and system should clear the details captured in the screen. The task will get deleted. |
| Save and Close | Save the information provided and displays the task in you queue for working later.                                                              |
|                | This option will not submit the request                                                                                                    |
| Submit         | Task will get moved to next logical stage of Islamic Guarantee Issuance that is Data Enrichment stage.                                           |
|                | If mandatory fields have not been captured, system will display an error message until the mandatory fields data are provided.                   |

#### Bi-Directional Flow for Offline Transactions Initiated from OBTFPM

This topic provides the systematic instructions to initiate the Bi-Directional Flow for Offline Transactions Initiated from OBTFPM.

Offline Transactions means those transactions which are not initiated by OBDX, but are initiated directly by the bank user in OBTFPM upon request received from the customer.

#### **Pre- Conditions:**

- Customer Maintenance details are replicated from OBTF to OBTFPM.
- Task is initiated in OBTFPM, Customer ID is captured/populated and Process Reference Number is generated.
- 1. Customer Maintenance details are replicated from OBTF to OBTFPM.
- 2. In OBTFPM, user clicks Request Clarification, the system checks if the request is initiated from OBDX by validating the value available in the submission mode field is "Online".
- 3. In case submission mode is "Online", the user can enter the clarification details in "Clarification Required" placeholder.In case submission mode is not "Online", the system will validates if the counterparty is a OBDX customer by checking the flag "Trade Finance Portal" in the Customer Maintenance table replicated from OBTF. In this case, the user can submit clarification.
- 4. In case submission mode is not "Online", and if the "Trade Finance Portal" flag is set to 'No' in Customer Maintenance Table, the system should display the error message that 'The customer is not subscribed to Trade Finance Portal'. Once the request is submitted, the Request Clarification functionality would be applicable to offline initiated transactions also.

#### **Data Enrichment**

As part of data enrichment, user can input new Islamic Guarantee Issuance Amendment request. User can enter/update basic details of the incoming request.

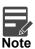

For expired line of limits, the task moves to "Limit Exception" stage under Free Tasks, on 'Submit' of DE Stage with the reason for exception as "Limit Expired".

In case of MT798 message, if the User encounters validation error during handling the task, user can put the transaction into hold and seek clarification from the customer in this stage. In DE stage the task is

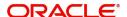

verified and enriched. The user if required can update the editable fields. The fields that have been changed/updated have to be highlighted by the system and the user can check the incoming message place holder for the original value.

Do the following steps to acquire a task at Data Enrichment stage:

1. Using the entitled login credentials for Data Enrichment stage, login to the OBTFPM application.

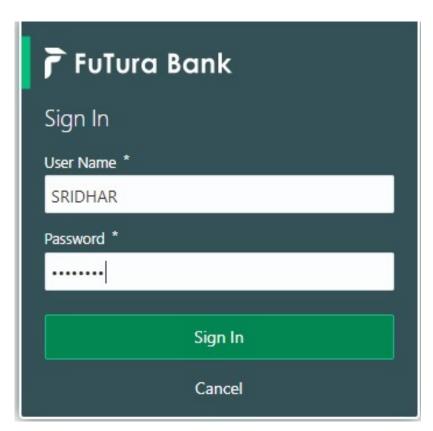

- 2. On login, user must be able to view the dashboard screen with widgets as mapped to the user.
- 3. Click Tasks> Free Tasks.

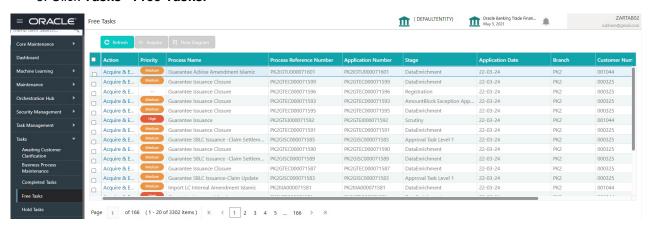

4. Select the appropriate amendment task and click **Acquire & Edit** to edit the task or click **Acquire** to edit the task.

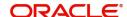

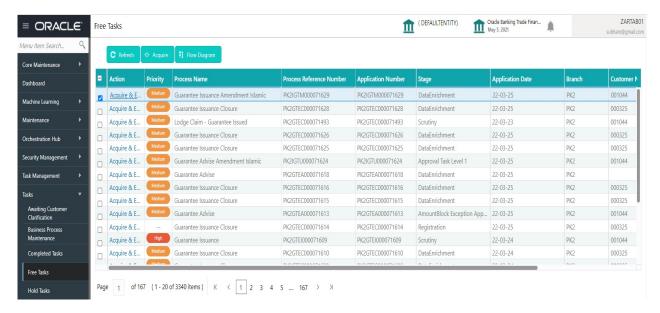

5. The acquired task will be available in **My Tasks** tab. Click **Edit** to provide input for Data Enrichment stage.

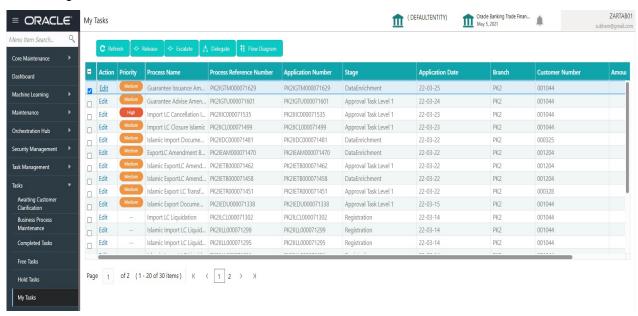

The Guarantee Amendment - Data Enrichment stage has three sections as follows:

- Main Details
- Sequence B (Continued)
- Sequence C
- Amendment Details
- Additional Details
- Advices
- Additional Details
- Settlement Details
- Summary

Let's look at the details for Guarantee Amendment - Data Enrichment stage.

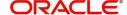

User can enter/update the following fields. Some of the fields that are already having value from registration/online channels may not be editable.

#### **Main Details**

Main details section has three sub section as follows:

- Application Details
- SBLC/ Guarantee Details

#### **Application Details**

All fields displayed under Application details section, would be read only except for the Priority. Refer to Registration for more information of the fields.

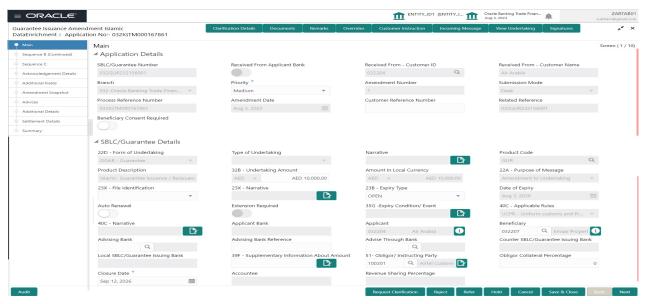

#### **SBLC/ Guarantee Details**

The fields listed under this section are same as the fields listed under the SBLC Guarantee Details section in Registration. During Registration, if user has not captured input, then user can capture the details in this section.

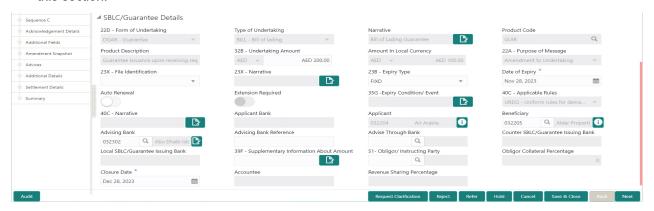

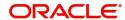

| Field                 | Description                                                                                                    |
|-----------------------|----------------------------------------------------------------------------------------------------|
| Clarification Details | Clicking the button opens a detailed screen, user can see the clarification details in the window and the status will be 'Clarification Requested'.                                                                                                    |
| Documents             | Click the Documents icon to View/Upload the required documents.                                                                                                    |
|                       | Application will display the mandatory and optional documents.                                                                                                    |
|                       | The user can view and input/view application details simultaneously.                                                                                                    |
|                       | When a user clicks on the uploaded document, Document window get opened and on clicking the view icon of the uploaded document, Application screen should get split into two. The one side of the document allows to view and on the other side allows to input/view the details in the application. |
| Remarks               | Click the Remarks icon to view the remarks captured as part of Registration stage and also can input Remarks, which can be seen by other users.                                                                                                    |
| Overrides             | Click to view overrides, if any.                                                                                                    |
| Customer Instruction  | Click to view/ input the following                                                                                                    |
|                       | <ul> <li>Standard Instructions – In this section, the<br/>system will populate the details of Standard<br/>Instructions maintained for the customer.<br/>User will not be able to edit this.</li> </ul>                                                                                              |
|                       | <ul> <li>Transaction Level Instructions – In this<br/>section, OBTFPM user can input any<br/>Customer Instructions received as part of<br/>transaction processing. This section will be<br/>enabled only for customer initiated<br/>transactions.</li> </ul>                                         |

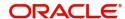

| Field                 | Description                                                                                                    |
|-----------------------|----------------------------------------------------------------------------------------------------|
| Incoming Message      | This button displays the multiple messages (MT767+ up to 7 MT775.                                                                                                    |
|                       | Click to allow parsing of MT 767 along with MT775 (up to 7) messages together to create a Guarantee Issuance.                                                          |
|                       | In case of MT798, the User can click and view the MT798 message(763,767/768).                                                                                          |
|                       | In case of MT798-MT726-MT759 request, user can view MT798 message(726-759) in this placeholder in Header of the task.                                                  |
|                       | In case of MT798_MT788-MT799 request, user can view MT798 message (788-799) in this placeholder in Header of the process-task.                                         |
| View Undertaking      | Clicking this button allows the user to view the undertaking details.                                                                                                  |
| Signatures            | Click the Signature button to verify the signature of the customer/ bank if required.                                                                                  |
|                       | The user can view the Customer Number and Name of the signatory, Signature image and the applicable operation instructions if any available in the back-office system. |
|                       | If more than one signature is required, system should display all the signatures.                                                                                      |
| Request Clarification | Clicking this button allows the user to submit the request for clarification to the "Trade Finance Portal" for the transactions that are initiated offline.            |
| Reject                | On click of Reject, user must select a Reject<br>Reason from a list displayed by the system and<br>the task may get terminated or moved to Reject<br>Approval Stage.   |
| Refer                 | User will be able to refer the task back to the Data Enrichment user. User must select a Refer Reason from the values displayed by the system. Refer Codes:            |
|                       | R1- Documents missing                                                                                                    |
|                       | R2- Signature Missing                                                                                                    |
|                       | R3- Input Error                                                                                                    |
|                       | <ul><li>R4- Insufficient Balance- Limits</li><li>R5 - Others</li></ul>                                                                                                 |
| Hold                  | The details provided will be registered and status will be on hold.                                                                                                    |
| Cancel                | Cancels the details captured in the screen. The task will get deleted.                                                                                                 |

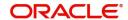

| Field          | Description                                                                                                    |
|----------------|----------------------------------------------------------------------------------------------------|
| Save and Close | User will save the information provided and close the details captured.  This option will not submit the request.                                                                                                    |
| Next           | On click of Next, system should validate if all the mandatory fields have been captured. Necessary error and override messages to be displayed. On successful validation, system moves the task to the next data segment as Sequence B. |

# **Sequence B (Continued)**

As part of DE, the user can verify and enter the basic details available in the Guarantee issuance amendment Islamic. In case the request is received through online channel, the user verifies the details populated. This section lists the amendments made to the issued guarantee. This is the next step of Guarantee Amendment process. The hop has following three sections:

- Preferences
- Delivery of Original Undertaking
- Others

#### Liability Change Schedule

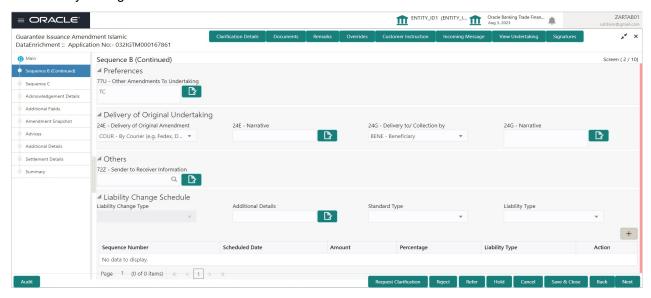

| Field                              | Description                                                              | Sample Values |
|------------------------------------|--------------------------------------------------------------------------|---------------|
| Preferences                        |                                                                          |               |
| Other Amendments to<br>Undertaking | The field displays the content from MT767 and all the applicable MT 775. |               |
|                                    | The user can change the value of requesting bank details.                |               |
| Delivery of Original Amendment     |                                                                          |               |

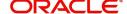

| Field                             | Description                                                                                                    | Sample Values |
|-----------------------------------|----------------------------------------------------------------------------------------------------|---------------|
| Delivery of Original<br>Amendment | User can select the issuing date. Select the type of delivery mode by which the original local undertaking is to be delivered from the LOV:            |               |
|                                   | COLL - By Collection                                                                                                    |               |
|                                   | <ul> <li>COUR - By Courier (e.g. Fedex, DHL,<br/>UPS)</li> </ul>                                                                                       |               |
|                                   | MAIL - By Mail                                                                                                    |               |
|                                   | <ul> <li>MESS - By Messenger - Hand-deliver</li> </ul>                                                                                                 |               |
|                                   | OTHR - Other method                                                                                                    |               |
|                                   | <ul> <li>REGM - By Registered Mail or Airmail</li> </ul>                                                                                               |               |
|                                   | Additional Information may be present if Code has the value COUR or OTHR, otherwise it is not allowed.                                                 |               |
| Narrative                         | User can enter the description only if the File Identification values are:                                                                             |               |
|                                   | • COUR                                                                                                    |               |
|                                   | OTHR                                                                                                    |               |
| Delivery to/ Collection by        | Select the value to whom the original local undertaking is to be delivered or by whom the original local undertaking is to be collected, from the LOV: |               |
|                                   | BENE – Beneficiary                                                                                                    |               |
|                                   | OTHR - Specified Address                                                                                                    |               |
| Narrative                         | User can enter the description '.                                                                                                    |               |
|                                   | This field is mandatory if <b>Delivery to/ Collection by</b> field value is <b>OTHR</b>                                                                |               |
| Others                            |                                                                                                    |               |
| Sender to Receiver Information    | Select the additional information for the Receiver.                                                                                                    |               |
| Liability Change Schedule         |                                                                                                    |               |
| Liability Change Type             | Read only field.                                                                                                    |               |
|                                   | Displays the liability change type.                                                                                                    |               |
| Additional Details                | Displays the additional details, if any.                                                                                                    |               |
| Standard Type                     | Select the standard type.                                                                                                    |               |
|                                   | The options are:                                                                                                    |               |
|                                   | Standard                                                                                                    |               |
|                                   | Non-Standard                                                                                                    |               |
|                                   | I                                                                                                    | I             |

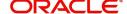

| Field           | Description                                                           | Sample Values |
|-----------------|-----------------------------------------------------------------------|---------------|
| Liability Type  | Select whether increase or decrease of liability or both are involved |               |
|                 | The options are:                                                      |               |
|                 | <ul><li>Increased</li></ul>                                           |               |
|                 | <ul><li>Decreased</li></ul>                                           |               |
|                 | Both                                                                  |               |
| Schedule Grid   |                                                                       |               |
| Sequence Number | Displays the sequence number of liability record.                     |               |
| Schedule Date   | Schedule date of the liability change.                                |               |
| Amount          | Amount of liability.                                                  |               |
| Percentage      | Percentage of liability.                                              |               |
| Liability Type  | Type of liability.                                                    |               |
| Action          | Click to edit the record.                                             |               |

| Field                 | Description                                                                                                    |
|-----------------------|----------------------------------------------------------------------------------------------------|
| Clarification Details | Clicking the button opens a detailed screen, user can see the clarification details in the window and the status will be Clarification Requested.                                                                                                    |
| Documents             | Click the Documents icon to View/Upload the required documents.                                                                                                    |
|                       | Application will display the mandatory and optional documents.                                                                                                    |
|                       | The user can view and input/view application details simultaneously.                                                                                                    |
|                       | When a user clicks on the uploaded document, Document window get opened and on clicking the view icon of the uploaded document, Application screen should get split into two. The one side of the document allows to view and on the other side allows to input/view the details in the application. |
| Remarks               | Click the Remarks icon to view the remarks captured as part of Registration stage and also can input Remarks, which can be seen by other users.                                                                                                    |
| Overrides             | Click to view overrides, if any.                                                                                                    |

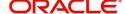

| Field                 | Description                                                                                                    |
|-----------------------|----------------------------------------------------------------------------------------------------|
| Customer Instruction  | Click to view/ input the following                                                                                                    |
|                       | Standard Instructions – In this section, the system will populate the details of Standard Instructions maintained for the customer. User will not be able to edit this.                                                                                      |
|                       | <ul> <li>Transaction Level Instructions – In this<br/>section, OBTFPM user can input any<br/>Customer Instructions received as part of<br/>transaction processing. This section will be<br/>enabled only for customer initiated<br/>transactions.</li> </ul> |
| Incoming Message      | This button displays the multiple messages (MT767+ up to 7 MT775.                                                                                                    |
|                       | Click to allow parsing of MT 767 along with MT775 (up to 7) messages together to create a Guarantee Issuance.                                                                                                    |
|                       | In case of MT798, the User can click and view the MT798 message(763,767/768).                                                                                                    |
|                       | In case of MT798-MT726-MT759 request, user can view MT798 message(726-759) in this placeholder in Header of the task.                                                                                                    |
|                       | In case of MT798_MT788-MT799 request, user can view MT798 message (788-799) in this placeholder in Header of the process-task.                                                                                                    |
| View Undertaking      | Clicking this button allows the user should to view the undertaking details.                                                                                                    |
| Signatures            | Click the Signature button to verify the signature of the customer/ bank if required.                                                                                                    |
|                       | The user can view the Customer Number and Name of the signatory, Signature image and the applicable operation instructions if any available in the back-office system.                                                                                       |
|                       | If more than one signature is required, system should display all the signatures.                                                                                                    |
| Request Clarification | User should be able to submit the request for clarification to the "Trade Finance Portal" User for the transactions initiated offline.                                                                                                    |
| Reject                | On click of Reject, user must select a Reject<br>Reason from a list displayed by the system and<br>the task may get terminated or moved to Reject<br>Approval Stage.                                                                                         |

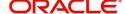

| Field          | Description                                                                                                    |
|----------------|----------------------------------------------------------------------------------------------------|
| Refer          | User will be able to refer the task back to the Data Enrichment user. User must select a Refer Reason from the values displayed by the system. Refer Codes:                                                                             |
|                | R1- Documents missing                                                                                                    |
|                | <ul> <li>R2- Signature Missing</li> </ul>                                                                                                    |
|                | R3- Input Error                                                                                                    |
|                | <ul> <li>R4- Insufficient Balance- Limits</li> </ul>                                                                                                    |
|                | R5 - Others                                                                                                    |
| Hold           | The details provided will be registered and status will be on hold.                                                                                                    |
| Cancel         | Cancels the details captured in the screen. The task will get deleted.                                                                                                    |
| Save and Close | User will save the information provided and close the details captured.                                                                                                    |
|                | This option will not submit the request.                                                                                                    |
| Next           | On click of Next, system should validate if all the mandatory fields have been captured. Necessary error and override messages to be displayed. On successful validation, system moves the task to the next data segment as Sequence B. |

# Sequence C

As part of DE, the user can verify and enter the basic details available in the Guarantee issuance amendment. In case the request is received through online channel, the user verifies the details populated. The fields listed under this section are same as the fields listed under the Amendment of Guarantee/SBLC Issued – Sequence C and allow the user to amend them. In case of requests received from online channels (Internet Banking), the details will be populated directly in the screen.

The hop has following three sections:

- Preferences
- Underlying Transaction Details

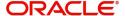

#### · Delivery of Original Undertaking

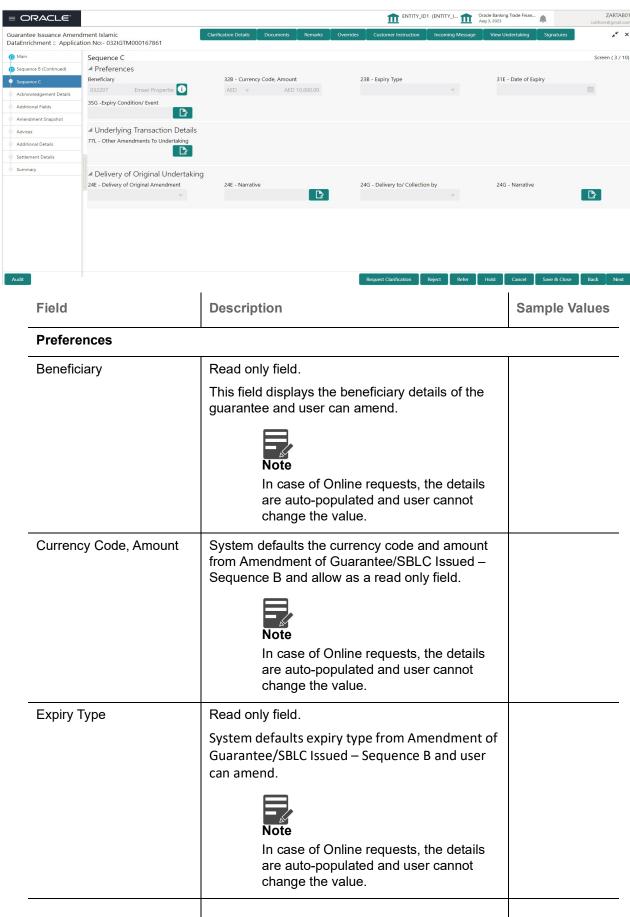

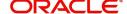

| Field                            | Description                                                                                                    | Sample Values |
|----------------------------------|----------------------------------------------------------------------------------------------------|---------------|
| Date of Expiry                   | Read only field.                                                                                                    |               |
|                                  | The date of expiry of the Guarantee Issuance. The date of expiry cannot be greater than the expiry date mentioned in Amendment of Guarantee/SBLC Issued – Sequence B and earlier than the application dated. |               |
|                                  | Note In case of Online requests, the details are auto-populated and user cannot change the value.                                                                                                    |               |
| Expiry Condition/ Event          | Read only field.                                                                                                    |               |
|                                  | System defaults Expiry Condition/ Event from Amendment of Guarantee/SBLC Issued – Sequence B and user can amend.                                                                                             |               |
|                                  | Note                                                                                                    |               |
|                                  | In case of Online requests, the details are auto-populated and user cannot change the value.                                                                                                    |               |
| Underlying Transaction Deta      | ails                                                                                                    |               |
| Other Amendments To              | Read only field.                                                                                                    |               |
| Undertaking                      | The field displays the content from MT767 and all the applicable MT 775.                                                                                                    |               |
| Delivery of Original Undertaking |                                                                                                    |               |
| Delivery of Original             | Read only field.                                                                                                    |               |
| Amendment                        | <ul> <li>The type of delivery mode by which the<br/>original local undertaking is to be<br/>delivered. COLL - By Collection</li> </ul>                                                                       |               |
|                                  | <ul> <li>COUR - By Courier (e.g. Fedex, DHL,<br/>UPS)</li> </ul>                                                                                                    |               |
|                                  | MAIL - By Mail                                                                                                    |               |
|                                  | MESS - By Messenger - Hand-deliver                                                                                                    |               |
|                                  | OTHR - Other method                                                                                                    |               |
|                                  | REGM - By Registered Mail or Airmail  Additional Information may be present if Code.                                                                                                    |               |
|                                  | Additional Information may be present if Code has the value COUR or OTHR, otherwise it is not allowed.                                                                                                    |               |
| Narrative                        | User can enter the description only if the File Identification values are:                                                                                                    |               |
|                                  | • COUR                                                                                                    |               |
|                                  | OTHR                                                                                                    |               |

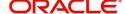

| Field                      | Description                                                                                                    | Sample Values |
|----------------------------|----------------------------------------------------------------------------------------------------|---------------|
| Delivery to/ Collection by | Read only field.  The value to whom the original local undertaking is to be delivered or by whom the original local undertaking is to be collected.                                         |               |
|                            | <ul> <li>BENE – Beneficiary</li> <li>OTHR - Specified Address Additional<br/>Information may be present if Code has<br/>the value COUR or OTHR, otherwise it<br/>is not allowed.</li> </ul> |               |
| Narrative                  | User can enter the description only if the Delivery to/ Collection by values is 'OTHR':                                                                                                    |               |

| Field                 | Description                                                                                                    |
|-----------------------|----------------------------------------------------------------------------------------------------|
| Clarification Details | Clicking the button opens a detailed screen, user can see the clarification details in the window and the status will be Clarification Requested.                                                                                                    |
| Documents             | Click the Documents icon to View/Upload the required documents.                                                                                                    |
|                       | Application will display the mandatory and optional documents.                                                                                                    |
|                       | The user can view and input/view application details simultaneously.                                                                                                    |
|                       | When a user clicks on the uploaded document, Document window get opened and on clicking the view icon of the uploaded document, Application screen should get split into two. The one side of the document allows to view and on the other side allows to input/view the details in the application. |
| Remarks               | Click the Remarks icon to view the remarks captured as part of Registration stage and also can input Remarks, which can be seen by other users.                                                                                                    |
| Overrides             | Click to view overrides, if any.                                                                                                    |

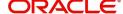

| Field                 | Description                                                                                                    |
|-----------------------|----------------------------------------------------------------------------------------------------|
| Customer Instruction  | Click to view/ input the following                                                                                                    |
|                       | Standard Instructions – In this section, the system will populate the details of Standard Instructions maintained for the customer. User will not be able to edit this.                                                                                      |
|                       | <ul> <li>Transaction Level Instructions – In this<br/>section, OBTFPM user can input any<br/>Customer Instructions received as part of<br/>transaction processing. This section will be<br/>enabled only for customer initiated<br/>transactions.</li> </ul> |
| Incoming Message      | This button displays the multiple messages (MT767+ up to 7 MT775.                                                                                                    |
|                       | Click to allow parsing of MT 767 along with MT775 (up to 7) messages together to create a Guarantee Issuance.                                                                                                    |
|                       | In case of MT798, the User can click and view the MT798 message(763,767/768).                                                                                                    |
|                       | In case of MT798-MT726-MT759 request, user can view MT798 message(726-759) in this placeholder in Header of the task.                                                                                                    |
|                       | In case of MT798_MT788-MT799 request, user can view MT798 message (788-799) in this placeholder in Header of the process-task.                                                                                                    |
| View Undertaking      | Clicking this button allows the user should to view the undertaking details.                                                                                                    |
| Signatures            | Click the Signature button to verify the signature of the customer/ bank if required.                                                                                                    |
|                       | The user can view the Customer Number and Name of the signatory, Signature image and the applicable operation instructions if any available in the back-office system.                                                                                       |
|                       | If more than one signature is required, system should display all the signatures.                                                                                                    |
| Request Clarification | User should be able to submit the request for clarification to the "Trade Finance Portal" User for the transactions initiated offline.                                                                                                    |
| Reject                | On click of Reject, user must select a Reject Reason from a list displayed by the system and the task may get terminated or moved to Reject Approval Stage.                                                                                                  |

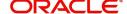

| Field          | Description                                                                                                    |
|----------------|----------------------------------------------------------------------------------------------------|
| Refer          | User will be able to refer the task back to the Data Enrichment user. User must select a Refer Reason from the values displayed by the system. Refer Codes:                                                                             |
|                | R1- Documents missing                                                                                                    |
|                | <ul> <li>R2- Signature Missing</li> </ul>                                                                                                    |
|                | R3- Input Error                                                                                                    |
|                | R4- Insufficient Balance- Limits                                                                                                    |
|                | R5 - Others                                                                                                    |
| Hold           | The details provided will be registered and status will be on hold.                                                                                                    |
| Cancel         | Cancels the details captured in the screen. The task will get deleted.                                                                                                    |
| Save and Close | User will save the information provided and close the details captured.                                                                                                    |
|                | This option will not submit the request.                                                                                                    |
| Next           | On click of Next, system should validate if all the mandatory fields have been captured. Necessary error and override messages to be displayed. On successful validation, system moves the task to the next data segment as Sequence B. |

# **Acknowledgement Details**

Data Enrichment user wants to enter the basic acknowledgement details of the Islamic Guarantee Issuance Amendment request.

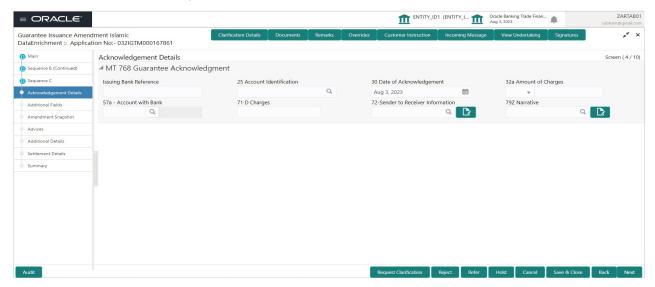

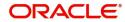

Provide the Acknowledgment Details based on the information in the following table:

| Field                          | Description                                                                                                    | Sample Values |
|--------------------------------|----------------------------------------------------------------------------------------------------|---------------|
| MT 768 - Acknowledgment        | Details                                                                                                    |               |
| (This is applicable in case o  | f Counter Guarantee/Counter Counter Guarantee Iss                                                                                                    | suing Bank)   |
| Issuing Bank Reference         | Specify the issuing bank reference.                                                                                                    |               |
| Account Identification         | Select the account which is used for settlement of charges where necessary.                                                                                                    |               |
| Date of Acknowledgement        | System defaults the date on which the message being acknowledged was sent. System displays the Branch Date. If the task is approved on a later date, then the date should be updated as the branch date as on approval.  The user can change the date.              |               |
| Amount of Charges              | Select the currency code and enter the total amount of charges claimed by the advising bank. If the Sender services an account for the Receiver in the currency of the charges, and this System should default the Date of Debit as the branch date as on approval. |               |
| Account with Bank              | Select the bank at which the Sender wishes to receive credit for charges claimed.                                                                                                    |               |
| Charges                        | The user should be able to input more details about the charges                                                                                                    |               |
| Sender to Receiver Information | Select any additional information the advising bank sends to the Issuing bank. This can be maintained as an FFT                                                                                                    |               |
| Narrative                      | Click Search icon ton search and select the narrative from the look-up.                                                                                                    |               |

# **Action Buttons**

| Field                 | Description                                                                                                    |
|-----------------------|----------------------------------------------------------------------------------------------------|
| Clarification Details | Clicking the button opens a detailed screen, user can see the clarification details in the window and the status will be Clarification Requested. |

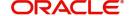

| Field                | Description                                                                                                    |
|----------------------|----------------------------------------------------------------------------------------------------|
| Documents            | Click the Documents icon to View/Upload the required documents.                                                                                                    |
|                      | Application will display the mandatory and optional documents.                                                                                                    |
|                      | The user can view and input/view application details simultaneously.                                                                                                    |
|                      | When a user clicks on the uploaded document, Document window get opened and on clicking the view icon of the uploaded document, Application screen should get split into two. The one side of the document allows to view and on the other side allows to input/view the details in the application. |
| Remarks              | Click the Remarks icon to view the remarks captured as part of Registration stage and also can input Remarks, which can be seen by other users.                                                                                                    |
| Overrides            | Click to view overrides, if any.                                                                                                    |
| Customer Instruction | Click to view/ input the following                                                                                                    |
|                      | <ul> <li>Standard Instructions – In this section, the<br/>system will populate the details of Standard<br/>Instructions maintained for the customer.<br/>User will not be able to edit this.</li> </ul>                                                                                              |
|                      | <ul> <li>Transaction Level Instructions – In this<br/>section, OBTFPM user can input any<br/>Customer Instructions received as part of<br/>transaction processing. This section will be<br/>enabled only for customer initiated<br/>transactions.</li> </ul>                                         |
| Incoming Message     | This button displays the multiple messages (MT767+ up to 7 MT775.                                                                                                    |
|                      | Click to allow parsing of MT 767 along with MT775 (up to 7) messages together to create a Guarantee Issuance.                                                                                                    |
|                      | In case of MT798, the User can click and view the MT798 message(763,767/768).                                                                                                    |
|                      | In case of MT798-MT726-MT759 request, user can view MT798 message(726-759) in this placeholder in Header of the task.                                                                                                    |
|                      | In case of MT798_MT788-MT799 request, user can view MT798 message (788-799) in this placeholder in Header of the process-task.                                                                                                    |
| View Undertaking     | Clicking this button allows the user should to view the undertaking details.                                                                                                    |

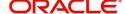

| Field                 | Description                                                                                                    |
|-----------------------|----------------------------------------------------------------------------------------------------|
| Signatures            | Click the Signature button to verify the signature of the customer/ bank if required.                                                                                                    |
|                       | The user can view the Customer Number and Name of the signatory, Signature image and the applicable operation instructions if any available in the back-office system.                                                                  |
|                       | If more than one signature is required, system should display all the signatures.                                                                                                    |
| Request Clarification | User should be able to submit the request for clarification to the "Trade Finance Portal" User for the transactions initiated offline.                                                                                                  |
| Reject                | On click of Reject, user must select a Reject<br>Reason from a list displayed by the system and<br>the task may get terminated or moved to Reject<br>Approval Stage.                                                                    |
| Refer                 | User will be able to refer the task back to the Data Enrichment user. User must select a Refer Reason from the values displayed by the system. Refer Codes:                                                                             |
|                       | <ul> <li>R1- Documents missing</li> </ul>                                                                                                    |
|                       | <ul> <li>R2- Signature Missing</li> </ul>                                                                                                    |
|                       | R3- Input Error                                                                                                    |
|                       | R4- Insufficient Balance- Limits                                                                                                    |
|                       | R5 - Others                                                                                                    |
| Hold                  | The details provided will be registered and status will be on hold.                                                                                                    |
| Cancel                | Cancels the details captured in the screen. The task will get deleted.                                                                                                    |
| Save and Close        | User will save the information provided and close the details captured.                                                                                                    |
|                       | This option will not submit the request.                                                                                                    |
| Next                  | On click of Next, system should validate if all the mandatory fields have been captured. Necessary error and override messages to be displayed. On successful validation, system moves the task to the next data segment as Sequence B. |

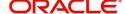

#### **Additional Fields**

This section displays the additional fields based on the User defined fields maintained in the system.

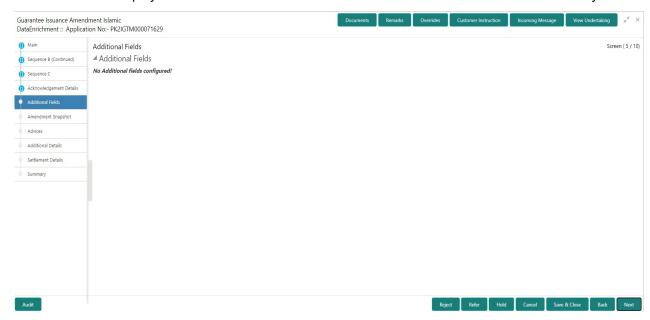

#### **Action Buttons**

| Field                 | Description                                                                                                    |
|-----------------------|----------------------------------------------------------------------------------------------------|
| Clarification Details | Clicking the button opens a detailed screen, user can see the clarification details in the window and the status will be Clarification Requested.                                                                                                    |
| Documents             | Click the Documents icon to View/Upload the required documents.                                                                                                    |
|                       | Application will display the mandatory and optional documents.                                                                                                    |
|                       | The user can view and input/view application details simultaneously.                                                                                                    |
|                       | When a user clicks on the uploaded document, Document window get opened and on clicking the view icon of the uploaded document, Application screen should get split into two. The one side of the document allows to view and on the other side allows to input/view the details in the application. |
| Remarks               | Click the Remarks icon to view the remarks captured as part of Registration stage and also can input Remarks, which can be seen by other users.                                                                                                    |
| Overrides             | Click to view overrides, if any.                                                                                                    |

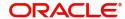

| Field                 | Description                                                                                                    |
|-----------------------|----------------------------------------------------------------------------------------------------|
| Customer Instruction  | Click to view/ input the following                                                                                                    |
|                       | Standard Instructions – In this section, the system will populate the details of Standard Instructions maintained for the customer. User will not be able to edit this.                                                                                      |
|                       | <ul> <li>Transaction Level Instructions – In this<br/>section, OBTFPM user can input any<br/>Customer Instructions received as part of<br/>transaction processing. This section will be<br/>enabled only for customer initiated<br/>transactions.</li> </ul> |
| Incoming Message      | This button displays the multiple messages (MT767+ up to 7 MT775.                                                                                                    |
|                       | Click to allow parsing of MT 767 along with MT775 (up to 7) messages together to create a Guarantee Issuance.                                                                                                    |
|                       | In case of MT798, the User can click and view the MT798 message(763,767/768).                                                                                                    |
|                       | In case of MT798-MT726-MT759 request, user can view MT798 message(726-759) in this placeholder in Header of the task.                                                                                                    |
|                       | In case of MT798_MT788-MT799 request, user can view MT798 message (788-799) in this placeholder in Header of the process-task.                                                                                                    |
| View Undertaking      | Clicking this button allows the user should to view the undertaking details.                                                                                                    |
| Signatures            | Click the Signature button to verify the signature of the customer/ bank if required.                                                                                                    |
|                       | The user can view the Customer Number and Name of the signatory, Signature image and the applicable operation instructions if any available in the back-office system.                                                                                       |
|                       | If more than one signature is required, system should display all the signatures.                                                                                                    |
| Request Clarification | User should be able to submit the request for clarification to the "Trade Finance Portal" User for the transactions initiated offline.                                                                                                    |
| Reject                | On click of Reject, user must select a Reject<br>Reason from a list displayed by the system and<br>the task may get terminated or moved to Reject<br>Approval Stage.                                                                                         |

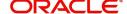

| Field          | Description                                                                                                    |
|----------------|----------------------------------------------------------------------------------------------------|
| Refer          | User will be able to refer the task back to the Data Enrichment user. User must select a Refer Reason from the values displayed by the system. Refer Codes:                                                                             |
|                | R1- Documents missing                                                                                                    |
|                | <ul> <li>R2- Signature Missing</li> </ul>                                                                                                    |
|                | R3- Input Error                                                                                                    |
|                | R4- Insufficient Balance- Limits                                                                                                    |
|                | R5 - Others                                                                                                    |
| Hold           | The details provided will be registered and status will be on hold.                                                                                                    |
| Cancel         | Cancels the details captured in the screen. The task will get deleted.                                                                                                    |
| Save and Close | User will save the information provided and close the details captured.                                                                                                    |
|                | This option will not submit the request.                                                                                                    |
| Next           | On click of Next, system should validate if all the mandatory fields have been captured. Necessary error and override messages to be displayed. On successful validation, system moves the task to the next data segment as Sequence B. |

# **Amendment Snapshot**

Data Enrichment user wants to enter the basic amendment details of the Islamic Guarantee Issuance Amendment Islamic request. At this step user can view all the fields that are amended with the old values and the amended value of the Guarantee/Standby undertaking.

The screen displays the latest Guarantee /SBLC value before amendment and the new amended value.

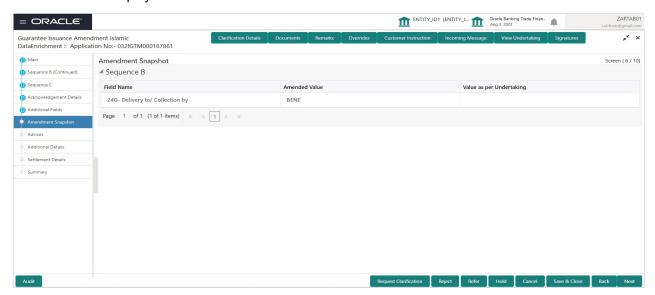

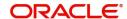

| Field                    | Description                                                       | Sample Values |
|--------------------------|-------------------------------------------------------------------|---------------|
| Sequence B               |                                                                   |               |
| Field Name               | Displays the fields that are amended.                             |               |
| Amended Value            | Displays the Guarantee /SBLC value before amendment.              |               |
| Value as per Undertaking | Displays the Guarantee /SBLC new amendment value after amendment. |               |

| Field                 | Description                                                                                                    |
|-----------------------|----------------------------------------------------------------------------------------------------|
| Clarification Details | Clicking the button opens a detailed screen, user can see the clarification details in the window and the status will be Clarification Requested.                                                                                                    |
| Documents             | Click the Documents icon to View/Upload the required documents.                                                                                                    |
|                       | Application will display the mandatory and optional documents.                                                                                                    |
|                       | The user can view and input/view application details simultaneously.                                                                                                    |
|                       | When a user clicks on the uploaded document, Document window get opened and on clicking the view icon of the uploaded document, Application screen should get split into two. The one side of the document allows to view and on the other side allows to input/view the details in the application.                                                                                              |
| Remarks               | Click the Remarks icon to view the remarks captured as part of Registration stage and also can input Remarks, which can be seen by other users.                                                                                                    |
| Overrides             | Click to view overrides, if any.                                                                                                    |
| Customer Instruction  | Standard Instructions – In this section, the system will populate the details of Standard Instructions maintained for the customer. User will not be able to edit this.      Transaction Level Instructions – In this section, OBTFPM user can input any Customer Instructions received as part of transaction processing. This section will be enabled only for customer initiated transactions. |

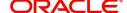

| Field                 | Description                                                                                                    |
|-----------------------|----------------------------------------------------------------------------------------------------|
| Incoming Message      | This button displays the multiple messages (MT767+ up to 7 MT775.                                                                                                    |
|                       | Click to allow parsing of MT 767 along with MT775 (up to 7) messages together to create a Guarantee Issuance.                                                          |
|                       | In case of MT798, the User can click and view the MT798 message(763,767/768).                                                                                          |
|                       | In case of MT798-MT726-MT759 request, user can view MT798 message(726-759) in this placeholder in Header of the task.                                                  |
|                       | In case of MT798_MT788-MT799 request, user can view MT798 message (788-799) in this placeholder in Header of the process-task.                                         |
| View Undertaking      | Clicking this button allows the user should to view the undertaking details.                                                                                           |
| Signatures            | Click the Signature button to verify the signature of the customer/ bank if required.                                                                                  |
|                       | The user can view the Customer Number and Name of the signatory, Signature image and the applicable operation instructions if any available in the back-office system. |
|                       | If more than one signature is required, system should display all the signatures.                                                                                      |
| Request Clarification | User should be able to submit the request for clarification to the "Trade Finance Portal" User for the transactions initiated offline.                                 |
| Reject                | On click of Reject, user must select a Reject<br>Reason from a list displayed by the system and<br>the task may get terminated or moved to Reject<br>Approval Stage.   |
| Refer                 | User will be able to refer the task back to the Data Enrichment user. User must select a Refer Reason from the values displayed by the system. Refer Codes:            |
|                       | R1- Documents missing                                                                                                    |
|                       | R2- Signature Missing                                                                                                    |
|                       | R3- Input Error                                                                                                    |
|                       | <ul><li>R4- Insufficient Balance- Limits</li><li>R5 - Others</li></ul>                                                                                                 |
| Hold                  | The details provided will be registered and status will be on hold.                                                                                                    |
| Cancel                | Cancels the details captured in the screen. The task will get deleted.                                                                                                 |

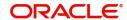

| Field          | Description                                                                                                    |
|----------------|----------------------------------------------------------------------------------------------------|
| Save and Close | User will save the information provided and close the details captured.  This option will not submit the request.                                                                                                    |
| Next           | On click of Next, system should validate if all the mandatory fields have been captured. Necessary error and override messages to be displayed. On successful validation, system moves the task to the next data segment as Sequence B. |

#### **Advices**

Data Enrichment user wants to verify the advice details of the Islamic Guarantee Issuance Amendment request. This section defaults the advices maintained for the product based on the advices maintained at the Product level.

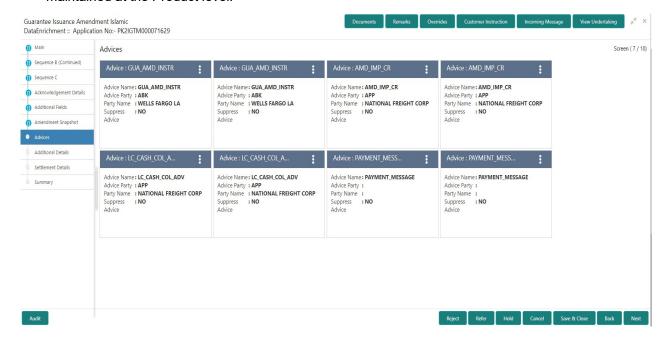

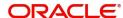

# The user can also suppress the Advice, if required.

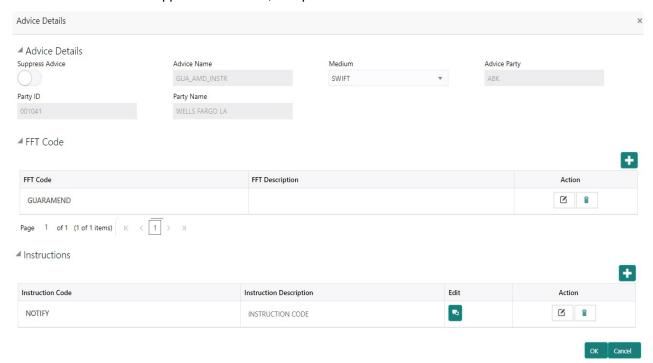

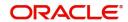

| Field                   | Description                                                                                     | Sample Values |
|-------------------------|-------------------------------------------------------------------------------------------------|---------------|
| Suppress Advice         | <b>Toggle on</b> : Switch on the toggle if advice is suppressed.                                |               |
|                         | <b>Toggle off</b> : Switch off the toggle if suppress advice is not required for the amendments |               |
| Advice Name             | User can select the instruction code as a part of free text.                                    |               |
| Medium                  | The medium of advices is defaulted from the system. User can update if required.                |               |
| Advice Party            | Value be defaulted from Guarantee /SBLC Issuance. User can update if required.                  |               |
| Party ID                | Value be defaulted from Guarantee /SBLC Issuance. User can update if required.                  |               |
| Party Name              | Read only field.                                                                                |               |
|                         | Value be defaulted from Guarantee /SBLC Issuance.                                               |               |
| Free Format Text        |                                                                                                 |               |
|                         | Click plus icon to add new FFT code.                                                            |               |
| +                       |                                                                                                 |               |
| FTT Code                | User can select the FFT code as a part of free text.                                            |               |
| FFT Description         | FFT description is populated based on the FFT code selected.                                    |               |
|                         | User can update if required.                                                                    |               |
| Edit icon               | Click edit icon to edit the existing FFT description.                                           |               |
| Action                  | Click edit icon to edit the existing FFT code.                                                  |               |
|                         | Click delete icon to remove any existing FFT code.                                              |               |
| Instruction Details     |                                                                                                 |               |
|                         | Click plus icon to add new instruction code.                                                    |               |
| +                       |                                                                                                 |               |
| Instruction Code        | User can select the instruction code as a part of free text.                                    |               |
| Instruction Description | Instruction description is populated based on the FFT code selected.                            |               |
|                         | User can update if required.                                                                    |               |

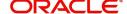

| Field     | Description                                                   | Sample Values |
|-----------|---------------------------------------------------------------|---------------|
| Edit icon | Click edit icon to edit the existing Instruction description. |               |
| Action    | Click edit icon to edit the existing Instruction code.        |               |
|           | Click delete icon to remove any existing Instruction code.    |               |

# **Action Buttons**

Use action buttons based on the description in the following table:

| Field                 | Description                                                                                                    |
|-----------------------|----------------------------------------------------------------------------------------------------|
| Clarification Details | Clicking the button opens a detailed screen, user can see the clarification details in the window and the status will be Clarification Requested.                                                                                                    |
| Documents             | Click the Documents icon to View/Upload the required documents.                                                                                                    |
|                       | Application will display the mandatory and optional documents.                                                                                                    |
|                       | The user can view and input/view application details simultaneously.                                                                                                    |
|                       | When a user clicks on the uploaded document, Document window get opened and on clicking the view icon of the uploaded document, Application screen should get split into two. The one side of the document allows to view and on the other side allows to input/view the details in the application.                                                                                              |
| Remarks               | Click the Remarks icon to view the remarks captured as part of Registration stage and also can input Remarks, which can be seen by other users.                                                                                                    |
| Overrides             | Click to view overrides, if any.                                                                                                    |
| Customer Instruction  | Standard Instructions – In this section, the system will populate the details of Standard Instructions maintained for the customer. User will not be able to edit this.      Transaction Level Instructions – In this section, OBTFPM user can input any Customer Instructions received as part of transaction processing. This section will be enabled only for customer initiated transactions. |

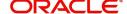

| Field                 | Description                                                                                                    |
|-----------------------|----------------------------------------------------------------------------------------------------|
| Incoming Message      | This button displays the multiple messages (MT767+ up to 7 MT775.                                                                                                    |
|                       | Click to allow parsing of MT 767 along with MT775 (up to 7) messages together to create a Guarantee Issuance.                                                          |
|                       | In case of MT798, the User can click and view the MT798 message(763,767/768).                                                                                          |
|                       | In case of MT798-MT726-MT759 request, user can view MT798 message(726-759) in this placeholder in Header of the task.                                                  |
|                       | In case of MT798_MT788-MT799 request, user can view MT798 message (788-799) in this placeholder in Header of the process-task.                                         |
| View Undertaking      | Clicking this button allows the user should to view the undertaking details.                                                                                           |
| Signatures            | Click the Signature button to verify the signature of the customer/ bank if required.                                                                                  |
|                       | The user can view the Customer Number and Name of the signatory, Signature image and the applicable operation instructions if any available in the back-office system. |
|                       | If more than one signature is required, system should display all the signatures.                                                                                      |
| Request Clarification | User should be able to submit the request for clarification to the "Trade Finance Portal" User for the transactions initiated offline.                                 |
| Reject                | On click of Reject, user must select a Reject<br>Reason from a list displayed by the system and<br>the task may get terminated or moved to Reject<br>Approval Stage.   |
| Refer                 | User will be able to refer the task back to the Data Enrichment user. User must select a Refer Reason from the values displayed by the system. Refer Codes:            |
|                       | R1- Documents missing                                                                                                    |
|                       | R2- Signature Missing                                                                                                    |
|                       | R3- Input Error                                                                                                    |
|                       | <ul><li>R4- Insufficient Balance- Limits</li><li>R5 - Others</li></ul>                                                                                                 |
| Hold                  | The details provided will be registered and status will be on hold.                                                                                                    |
| Cancel                | Cancels the details captured in the screen. The task will get deleted.                                                                                                 |

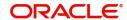

| Field          | Description                                                                                                    |
|----------------|----------------------------------------------------------------------------------------------------|
| Save and Close | User will save the information provided and close the details captured.  This option will not submit the request.                                                                                                    |
| Next           | On click of Next, system should validate if all the mandatory fields have been captured. Necessary error and override messages to be displayed. On successful validation, system moves the task to the next data segment as Sequence B. |

#### **Additional Details**

As part of DE, the user can verify and enter the basic additional details available in the Guarantee issuance amendment. In case the request is received through online channel, the user verifies the details populated. In the Additional details section, Guarantee /Standby amendment can have impact on the Limits and Collaterals section.

If any of the fields in the financial section of the pop up screen is checked then the limits and collaterals screen will be enabled.

For non-financial and narrative field amendments, the Limits and Collaterals screen will be read only. User cannot make changes.

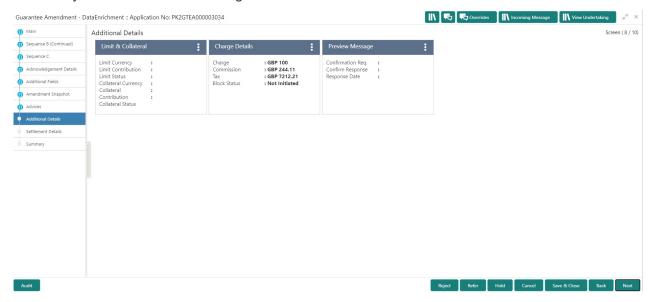

#### **Limit and Collateral**

There is change in limits, if the below fields were amendment.

- Increase in Amount
- Increase in Expiry Date

The additional details are displayed as tile. The tiles displays a list of important fields with values. User will be able to drill down from tiles into respective data segments. User can select the tile, an update the respective details.

On Approval, system should not release the Earmarking against each limit line and system should handoff the "Limit Earmark Reference Number "to the back office. On successful handoff, back office will make use of these "Limit Earmark Reference Number" to release the Limit Earmark done in the mid office (OBTFPM) and should Earmark the limit from the Back office.

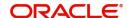

In case multiple Lines are applicable, Limit Earmark Reference for all lines to be passed to the back office.

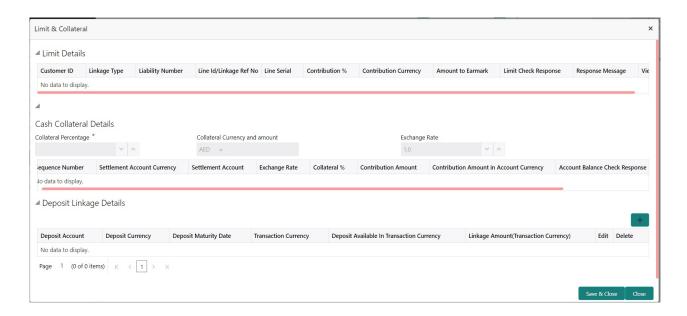

#### Provide the Limit Details based on the description in the following table:

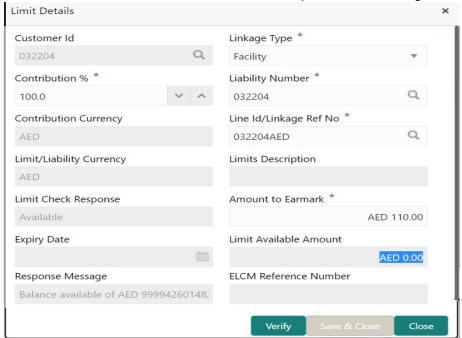

| Field     | Description                               | Sample Values |
|-----------|-------------------------------------------|---------------|
| Plus Icon | Click plus icon to add new Limit Details. |               |
|           |                                           |               |

#### Limit Details

Click + plus icon to add new limit details.

Below fields are displayed on the Limit Details pop-up screen, if the user clicks plus icon.

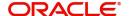

| Field                  | Description                                                                                                    | Sample Values |
|------------------------|----------------------------------------------------------------------------------------------------|---------------|
| Customer ID            | Applicant's/Applicant Bank customer ID will get defaulted.                                                                                                    |               |
| Linkage Type           | Select the linkage type. Linkage type can be: Facility Liability By default Linkage Type should be "Facility".                                                                                                    |               |
| Contribution%          | System will default this to 100%. User can modify, if contribution is more than 100%. System will display an alert message, if modified.  Once contribution % is provided, system will default the amount.  System to validate that if Limit Contribution% plus Collateral% is equal to 100. If the total percentage is not equal to 100 application will display an alert message.                                                                                                    |               |
| Liability Number       | Click <b>Search</b> to search and select the Liability Number from the look-up.  The list has all the Liabilities mapped to the customer.                                                                                                    |               |
| Contribution Currency  | The LC currency will be defaulted in this field.                                                                                                    |               |
| Line ID/Linkage Ref No | Click <b>Search</b> to search and select the from the various lines available and mapped under the customer id gets listed in the drop down. LINE ID-DESCRIPTION will be available for selection along with Line ID. When you click on 'verify', the system will return value if the limit check was successful or Limit not Available. If limit check fails, the outstanding limit after the transaction value will be shown in the limit outstanding amount.  **Dote**  User can also select expired Line ID from the lookup and on clicking the verify button, system should default "The |               |
|                        | Earmarking cannot be performed as the Line ID is Expired" in the "Response Message" field.  This field is disabled and read only, if Linkage Type is Liability.                                                                                                    |               |
| Line Serial            | Displays the serial of the various lines available and mapped under the customer id.  This field appears on the Limits grid.                                                                                                    |               |

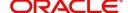

| Field                                                                      | Description                                                                                                    | Sample Values |
|----------------------------------------------------------------------------|----------------------------------------------------------------------------------------------------|---------------|
| Limit/ Liability Currency                                                  | Limit Currency will be defaulted in this field, when you select the <b>Liability Number</b>                                                                               |               |
| Limits Description                                                         | This field displays the limits description.                                                                                                    |               |
| Limit Check Response                                                       | Response can be 'Success' or 'Limit not<br>Available' based on the limit service call<br>response.                                                                        |               |
| Amount to Earmark                                                          | Amount to Earmark                                                                                                    |               |
|                                                                            | will default based on the contribution %.                                                                                                    |               |
|                                                                            | User can change the value.                                                                                                    |               |
| Expiry Date                                                                | This field displays the date up to which the Line is valid                                                                                                    |               |
| Limit Available Amount                                                     | This field will display the value of available limit, i.e., limit available without any earmark. The Limit Available Amount must be greater than the Contribution Amount. |               |
|                                                                            | The value in this field appears, if you click the Verify button.                                                                                                    |               |
| Response Message                                                           | Detailed Response message.                                                                                                    |               |
|                                                                            | The value in this field appears, if you click the Verify button.                                                                                                    |               |
| ELCM Reference Number                                                      | This field displays the ELCM reference number.                                                                                                    |               |
| Below fields appear in the Limit Details grid along with the above fields. |                                                                                                    | <u> </u>      |
| Line Serial                                                                | Displays the serial of the various lines available and mapped under the customer id.                                                                                      |               |
|                                                                            | This field appears on the Limits grid.                                                                                                    |               |
| Edit                                                                       | Click the link to edit the Limit Details                                                                                                    |               |
| Delete icon                                                                | Click delete icon to delete the existing limit details.                                                                                                    |               |

**Collateral Details** 

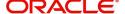

Provide the collateral details based on the description provided in the following table:

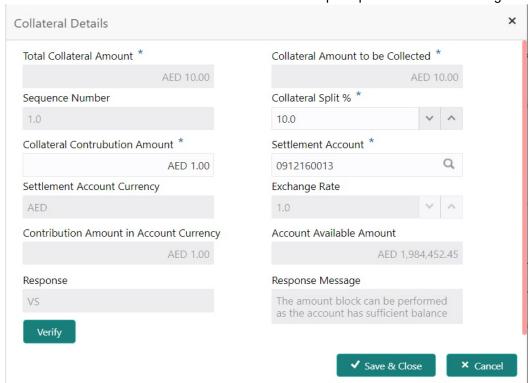

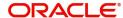

# **Deposit Linkage Details**

| Field                          | Description                                                                                                    | Sample Values |
|--------------------------------|----------------------------------------------------------------------------------------------------|---------------|
| Cash Collateral Details        |                                                                                                    |               |
| Collateral Percentage          | Specify the percentage of collateral to be linked to this transaction.                                                                                                    |               |
| Collateral Currency and amount | System populates the contract currency as collateral currency by default. User can modify the collateral Currency and amount.                                                                         |               |
| Exchange Rate                  | System populates the exchange rate maintained. User can modify the collateral Currency and amount. System validates for the Override Limit and the Stop limit if defaulted exchange rate is modified. |               |

Click + plus icon to add new collateral details.

Below fields are displayed on the Collateral Details pop-up screen, if the user clicks plus icon.

| Total Collateral Amount        | Read only field.                                                                                                    |  |
|--------------------------------|----------------------------------------------------------------------------------------------------|--|
|                                | This field displays the total collateral amount provided by the user.                                                |  |
| Collateral Amount to be        | Read only field.                                                                                                    |  |
| Collected                      | This field displays the collateral amount yet to be collected as part of the collateral split.                       |  |
| Sequence Number                | Read only field.                                                                                                    |  |
|                                | The sequence number is auto populated with the value, generated by the system.                                       |  |
| Collateral Split %             | Specify the collateral split% to be collected against the selected settlement account.                               |  |
| Settlement Account             | Select the settlement account for the collateral.                                                                    |  |
| Settlement Account<br>Currency | Select the Settlement Account Currency.                                                                              |  |
| Exchange Rate                  | Read only field.                                                                                                    |  |
|                                | This field displays the exchange rate, if the settlement account currency is different from the collateral currency. |  |
| Contribution Amount in         | Read only field.                                                                                                    |  |
| Account Currency               | This field displays the contribution amount in the settlement account currency as defaulted by the system.           |  |
| Account Available Amount       | Read only field.                                                                                                    |  |
|                                | Account available amount will be auto-populated based on the Settlement Account selection.                           |  |

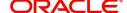

| Field                             | Description                                                                                                    | Sample Values |
|-----------------------------------|----------------------------------------------------------------------------------------------------|---------------|
| Response                          | Response can be 'Success' or 'Amount not Available'.                                                                                                    |               |
|                                   | System populates the response on clicking the <b>Verify</b> button.                                                                                                    |               |
| Response Message                  | Detailed Response message.                                                                                                    |               |
|                                   | System populates the response on clicking the <b>Verify</b> button.                                                                                                    |               |
| Verify                            | Click to verify the account balance of the Settlement Account.                                                                                                    |               |
| Save & Close                      | Click to save and close the record.                                                                                                    |               |
| Cancel                            | Click to cancel the entry.                                                                                                    |               |
| Below fields appear in the C      | Cash Collateral Details grid along with the above fie                                                                                                    | lds.          |
| Collateral %                      | User must enter the percentage of collateral to be linked to this transaction. If the value is more than 100% system will display an alert message.                                                                                                    |               |
|                                   | System defaults the collateral % maintained for the customer into the Collateral Details screen. If collateral % is not maintained for the customer, then system should default the collateral % maintained for the product.                                                                                                    |               |
|                                   | User can modify the defaulted collateral percentage, in which case system should display an override message "Defaulted Collateral Percentage modified".                                                                                                    |               |
| Contribution Amount               | Collateral contribution amount will get defaulted in this field.                                                                                                    |               |
|                                   | The collateral % maintained for the customer is defaulted into the Collateral Details screen. If collateral % is not maintained for the customer, then system should default the collateral % maintained for the product. User can modify the defaulted collateral percentage, in which case system should display a override message "Defaulted Collateral Percentage modified. |               |
| Account Balance Check<br>Response | This field displays the account balance check response.                                                                                                    |               |
| Delete Icon                       | Click minus icon to remove any existing Collateral Details.                                                                                                    |               |
| Edit Link                         | Click edit link to edit any existing Collateral Details.                                                                                                    |               |

In this section which the deposit linkage details is captured.

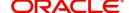

System should allow the user to Link one or more existing Deposits as a contribution to secure underlying transactions. On Submit of DE stage, system will create Linkage of the Deposit/modification of existing Linkage by calling Back-office system (DDA) system directly.

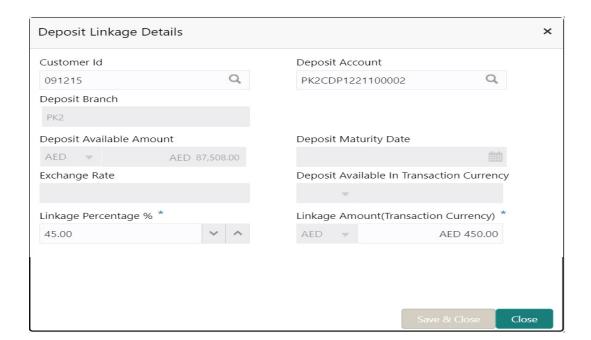

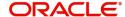

| Field                                                                               | Description                                                                                                    | Sample Values |
|-------------------------------------------------------------------------------------|----------------------------------------------------------------------------------------------------|---------------|
| Click + plus icon to add new deposit details.                                       |                                                                                                    |               |
| Customer Id                                                                         | Customer ID is defaulted from the system.                                                                                                    |               |
|                                                                                     | User can change the customer ID.                                                                                                    |               |
| Deposit Account                                                                     | Click <b>Search</b> to search and select the deposit account from the look-up. All the Deposits of the customer should be listed in the LOV search. User should be able to select the deposit for linkage. |               |
| Deposit Branch                                                                      | Branch will be auto populated based on the Deposit account selection.                                                                                                    |               |
| Deposit Available<br>Amount                                                         | Amount will be auto-populated based on the Deposit Account selection.                                                                                                    |               |
| Deposit Maturity Date                                                               | Maturity Date of deposit is displayed based on the Deposit Account selection.                                                                                                    |               |
| Exchange Rate                                                                       | Latest Exchange Rate for deposit linkage should be displayed. This will be picked up from the exchange rate maintenance from the common core.                                                              |               |
| Deposit Available in<br>Transaction Currency                                        | Deposit amount available should be displayed after exchange rate conversion, if applicable.                                                                                                    |               |
| Linkage Percentage%                                                                 | Specify the value for linkage percentage.                                                                                                    |               |
| Linkage Amount (Transaction Currency):                                              | System to default the transaction amount user can change the value.                                                                                                    |               |
|                                                                                     | System validates the linking amount with available Deposit balance and should not allow to link more than the available amount.                                                                            |               |
| Below fields appear in the <b>Deposit Details</b> grid along with the above fields. |                                                                                                    |               |
| Deposit Currency                                                                    | The currency will get defaulted in this field.                                                                                                    |               |
| Transaction Currency                                                                | The currency will get defaulted in this field from the underlying task.                                                                                                    |               |
| Delete Icon                                                                         | Click minus icon to remove the existing Linked deposit details by selecting the Deposit.                                                                                                    |               |
| Edit Link                                                                           | Click edit link to edit any existing deposit Details.                                                                                                    |               |

Commission, Charges and Taxes Details

After Advices, click on Next button and on landing the additional tab, charges and tax if any will get defaulted from Back end simulation. If default charges are available under the product, they should be

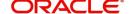

defaulted here with values. If customer or customer group specific charges are maintained, then the same will be defaulted from back end system.

The system also default the Charges/Commission Party maintained for the customer as per defined Class Maintenance in OBTF. System simulates the Charges, Commission and Tax details from the Back office.

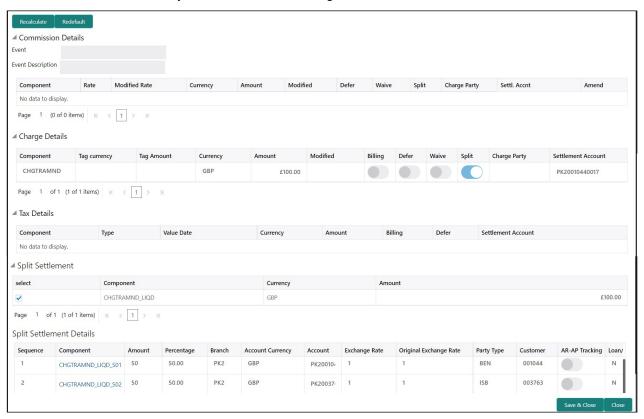

Provide the Charge Details based on the description provided in the following table:

#### **Commission Details**

Provide the Commission Details based on the description provided in the following table:

| Field             | Description                                                                                                    | Sample Values |
|-------------------|----------------------------------------------------------------------------------------------------|---------------|
| Event             | Read only field. This field displays the event name.                                                                    |               |
| Event Description | Read only field. This field displays the description of the event.                                                      |               |
| Component         | Select the commission component                                                                                         |               |
| Rate              | Defaults from product. User can change the rate, if required.                                                           |               |
| Modified Rate     | From the default value, if the rate or amount is changed, the modified value gets updated in the modified amount field. |               |
| Currency          | Defaults the currency in which the commission needs to be collected                                                     |               |

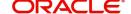

| Field              | Description                                                                                                    | Sample Values |
|--------------------|----------------------------------------------------------------------------------------------------|---------------|
| Amount             | An amount that is maintained under the product code defaults in this field. User can modify the value, if required.     |               |
| Modified           | From the default value, if the rate or amount is changed, the modified value gets updated in the modified amount field. |               |
| Defer              | Select the check box, if charges/commissions has to be deferred and collected at any future step.                       |               |
| Waive              | Select the check box to waive charges/ commission.                                                                      |               |
|                    | Based on the customer maintenance, the charges/commission can be marked for Billing or Defer.                           |               |
| Split              | The user can split the Commission by enabling/ disabling the flag as per the requirement.                               |               |
| Charge Party       | Charge party will be 'Applicant' by Default. You can change the value to Beneficiary.                                   |               |
| Settlement Account | Details of the Settlement Account.                                                                                      |               |
| Amend              | Displays if the field is amendable or not.                                                                              |               |

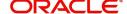

# **Charge Details**

| Field           | Description                                                                                                    | Sample Values |
|-----------------|----------------------------------------------------------------------------------------------------|---------------|
| Component       | Charge Component type.                                                                                                    |               |
| Tag Currency    | Defaults the tag currency in which the charges have to be collected.                                                                                                    |               |
| Tag Amount      | Defaults the tag amount that is maintained under the product code gets defaulted in this field. User can edit the value, if required.                                                                                     |               |
| Currency        | Defaults the currency in which the charges have to be collected.                                                                                                    |               |
| Amount          | An amount that is maintained under the product code gets defaulted in this field. User can edit the value, if required.                                                                                                   |               |
| Modified Amount | User can enter a new amount in 'Modified amount' field. This will be the new charge for the modified component.                                                                                                    |               |
| Billing         | If charges are handled by separate billing engine, then by selecting billing the details to be available for billing engine for further processing.                                                                       |               |
|                 | On simulation of charges/commission from Back Office, if any of the Charges/Commission component for the customer is 'Billing' enabled, 'Billing' toggle for that component should be automatically checked in OBTFPM.    |               |
|                 | The user can not select/de-select the check box if it is de-selected by default.                                                                                                    |               |
|                 | This field is disabled, if 'Defer' toggle is enabled.                                                                                                    |               |
| Defer           | If charges have to be deferred and collected at any future step, this check box has to be selected.                                                                                                    |               |
|                 | On simulation of charges/commission from Back Office, if any of the Charges/Commission component for the customer is AR-AP tracking enabled, 'Defer' toggle for that component should be automatically checked in OBTFPM. |               |
|                 | The user can select/de-select the check box. On de-selection the user has to click on 'Recalculate' charges button for re-simulation.                                                                                     |               |
| Waive           | If charges have to be waived, this check box has to be selected.                                                                                                    |               |
|                 | Based on the customer maintenance, the charges should be marked for Billing or for Defer.                                                                                                    |               |
|                 | This field is disabled, if 'Defer' toggle is enabled.                                                                                                    |               |
| Split           | The bank User can split the Charges/Commission by enabling/disabling the flag as per the requirement.                                                                                                    |               |

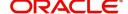

| Field              | Description                                                                        | Sample Values |
|--------------------|------------------------------------------------------------------------------------|---------------|
| Charge Party       | Charge party will be applicant by default. You can change the value to beneficiary |               |
| Settlement Account | Details of the settlement account.                                                 |               |

#### **Tax Details**

The tax component is calculated based on the commission and defaults if maintained at product level. User cannot update tax details and any change in tax amount on account of modification of charges/commission will be available on click of Re-Calculate button or on hand off to back-end system. Tax details are defaulted from the back-end system.

#### Following Tax Details will be displayed:

| Field              | Description                                                                                                    | Sample Values |
|--------------------|----------------------------------------------------------------------------------------------------|---------------|
| Component          | Tax Component type.                                                                                                    |               |
| Туре               | Type of tax Component.                                                                                                    |               |
| Value Date         | This field displays the value date of tax component.                                                                                            |               |
| Currency           | The tax currency is the same as the commission.                                                                                                 |               |
| Amount             | The tax amount defaults based on the percentage of commission maintained. User can edit the tax amount, if required.                            |               |
| Billing            | If tax are handled by separate billing engine, then by selecting billing the details to be available for billing engine for further processing. |               |
| Defer              | Select the check box, if charges/commissions has to be deferred and collected at any future step.                                               |               |
| Settlement Account | Details of the settlement account.                                                                                                    |               |

#### **Split Settlement**

Once the user clicks on the Recalculate button to fetch the Split Settlement details from Backoffice, new section "Split Settlement" will appear below the 'Tax' section. The default parties in Split row should be fetched from OBTF.

| Field     | Description                                   | Sample Values |
|-----------|-----------------------------------------------|---------------|
| Component | The split component type eligible for Split . |               |
| Currency  | The currency of split settlement.             |               |
| Amount    | The amount of split settlement.               |               |

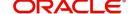

## **Split Settlement Details**

Split Settlement details section appears from Back office, when the user clicks on the Recalculate button.

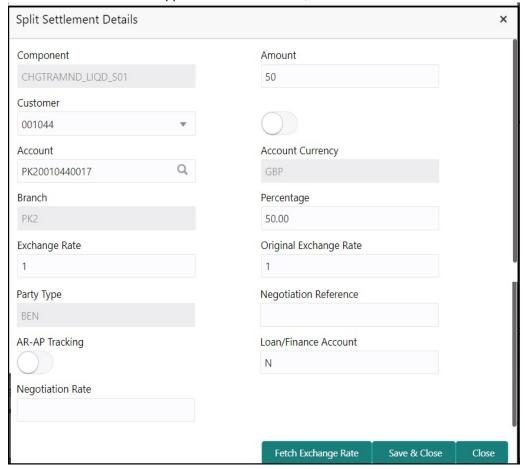

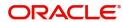

| Field                  | Description                                                                                                    | Sample Values |
|------------------------|----------------------------------------------------------------------------------------------------|---------------|
| Sequence               | The sequence number is auto populated with the value, generated by the system.                                                                                          |               |
| Component              | The split component type eligible for Split.                                                                                                    |               |
| Amount                 | The system splits the respective Charge/<br>Commission amount automatically between<br>counter party and third party with 50% value by<br>default.                      |               |
|                        | The bank user can modify the amount.                                                                                                    |               |
|                        | More than two splits are not allowed.                                                                                                    |               |
| Customer               | Indicates the ID of the Customer in Split Settlement Details section.                                                                                                   |               |
| Account                | The system defaults the settlement account.                                                                                                    |               |
|                        | User can modify the settlement account. System initiates a call to common core tables within OBTFPM to select the account                                               |               |
| Account Currency       | Defaults the currency of the account.                                                                                                    |               |
| Branch                 | Indicates the branch of the customer where transaction is getting processed.                                                                                            |               |
| Percentage             | The system splits the respective Charge/<br>Commission percentage automatically between<br>counter party and third party with 50% value by<br>default.                  |               |
|                        | More than two splits are not allowed.                                                                                                    |               |
|                        | The bank user can modify the amount.                                                                                                    |               |
|                        | The system should validate that the total percentage of each component doesn't exceed 100 and the total amount of each component doesn't exceed total component amount. |               |
| Exchange Rate          | System populates the exchange rate maintained.                                                                                                    |               |
| Original Exchange Rate | System displays the Original Exchange Rate as simulated in split settlement details section.                                                                            |               |
| Party Type             | System displays the party type in split settlement details section.                                                                                                    |               |
| Negotiation Reference  | Specify the negotiation reference number.                                                                                                    |               |
| AR-AP Tracking         | Indicates to defer the charge/ commission in Split Settlement Details section.                                                                                          |               |
|                        | The user can modify the AR-AP Tracking flag as per the requirements.                                                                                                    |               |
| Loan/Finance Account   | Displays the loan account.                                                                                                    |               |

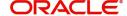

| Field            | Description                   | Sample Values |
|------------------|-------------------------------|---------------|
| Negotiation Rate | Specify the negotiation rate. |               |

#### **Preview Message**

The bank user can view a preview of the outgoing SWIFT message and advise simulated from back office.

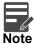

A bank user can share the Draft SWIFT message to the customer through email, before the actual transmission of SWIFT message to the Advising Bank.

The OBTFPM user can send the draft of the message to the registered email id of the corporate customer as an attachment containing PDF. The PDF sent to the corporate customer is protected by a password. Password to be generated with first four digits of Customer Name and last four digits of Customer Number.

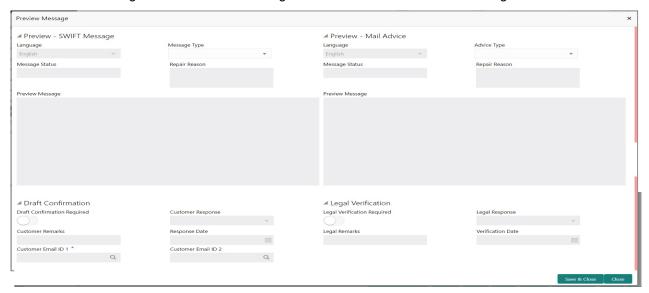

The Preview section consists of following.

## Preview - SWIFT Message

Based on the guarantee amendment captured in the previous screen, the preview message simulated from the back office and the user can view the message.

#### Preview - Mail Advice

Based on the guarantee amendment captured in the previous screen, the preview message-mail advice is simulated from the back office and the user can view the message.

#### Legal Verification Required:

If the guarantee amendment message has to be verified and approved by Legal department before issue, the user can select the option for legal verification.

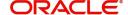

# **Draft Confirmation Required:**

If the guarantee amendment message is to be approved by the customer before issue, then the user has to select the option for draft confirmation.

| Field                                                              | Description                                                                                                    | Sample Values |
|--------------------------------------------------------------------|----------------------------------------------------------------------------------------------------|---------------|
| Preview - SWIFT Message                                            |                                                                                                    |               |
| Language                                                           | Read only field.  English is set as default language for the preview.                                                                              |               |
| Message type                                                       | Select the message type from the drop down. User can choose to see preview of different message like MT 700, MT 740 and MT 701.                    |               |
| Message Status                                                     | Read only field.  Display the message status of draft message of guarantee details.                                                                |               |
| Repair Reason                                                      | Read only field.  Display the message repair reason of draft message of guarantee details.                                                         |               |
| Preview Message                                                    | Display a preview of the draft message.                                                                                                    |               |
| Preview - Mail Device                                              |                                                                                                    |               |
| Language                                                           | Read only field. English is set as default language for the preview.                                                                               |               |
| Advice Type                                                        | Select the advice type.                                                                                                    |               |
| Message Status                                                     | Read only field.                                                                                                    |               |
|                                                                    | Display the message status of advice type of guarantee details.                                                                                    |               |
| Repair Reason                                                      | Read only field.                                                                                                    |               |
|                                                                    | Display the message repair reason of advice type of guarantee details.                                                                             |               |
| Preview Message                                                    | Display a preview of the advice.                                                                                                    |               |
| Draft Confirmation                                                 |                                                                                                    |               |
| Draft Confirmation<br>Required                                     | This toggle enables the user to select if draft confirmation is required or not                                                                    |               |
| Following fields will have values on receipt of customer response. |                                                                                                    |               |
| Customer Response                                                  | User can enter the response received from customer. If the response is received online, the response is auto populated in this field by the system |               |
| Customer Remarks                                                   | Remarks from the customer for the draft                                                                                                    |               |
| Response Date                                                      | Customer Response received date.                                                                                                    |               |

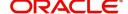

| Field               | Description                                                                                                    | Sample Values |
|---------------------|----------------------------------------------------------------------------------------------------|---------------|
| Customer Email ID 1 | Default email address of the customer.  System fetches the Email ID from Customer Address maintenance in Back office and auto populates the available Email ID.                                 |               |
| Customer Email ID 2 | By default this field is blank.  User can search and select the Email ID from lookup from the Customer Email Address field of the customer maintenance in Back Office and replicated in OBTFPM. |               |

# **Action Buttons**

Use action buttons based on the description in the following table:

| Field                 | Description                                                                                                    |
|-----------------------|----------------------------------------------------------------------------------------------------|
| Clarification Details | Clicking the button opens a detailed screen, user can see the clarification details in the window and the status will be Clarification Requested.                                                                                                    |
| Documents             | Click the Documents icon to View/Upload the required documents.                                                                                                    |
|                       | Application will display the mandatory and optional documents.                                                                                                    |
|                       | The user can view and input/view application details simultaneously.                                                                                                    |
|                       | When a user clicks on the uploaded document, Document window get opened and on clicking the view icon of the uploaded document, Application screen should get split into two. The one side of the document allows to view and on the other side allows to input/view the details in the application.                                                                                              |
| Remarks               | Click the Remarks icon to view the remarks captured as part of Registration stage and also can input Remarks, which can be seen by other users.                                                                                                    |
| Overrides             | Click to view overrides, if any.                                                                                                    |
| Customer Instruction  | Standard Instructions – In this section, the system will populate the details of Standard Instructions maintained for the customer. User will not be able to edit this.      Transaction Level Instructions – In this section, OBTFPM user can input any Customer Instructions received as part of transaction processing. This section will be enabled only for customer initiated transactions. |

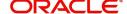

| Field                 | Description                                                                                                    |
|-----------------------|----------------------------------------------------------------------------------------------------|
| Incoming Message      | This button displays the multiple messages (MT767+ up to 7 MT775.                                                                                                    |
|                       | Click to allow parsing of MT 767 along with MT775 (up to 7) messages together to create a Guarantee Issuance.                                                          |
|                       | In case of MT798, the User can click and view the MT798 message(763,767/768).                                                                                          |
|                       | In case of MT798-MT726-MT759 request, user can view MT798 message(726-759) in this placeholder in Header of the task.                                                  |
|                       | In case of MT798_MT788-MT799 request, user can view MT798 message (788-799) in this placeholder in Header of the process-task.                                         |
| View Undertaking      | Clicking this button allows the user should to view the undertaking details.                                                                                           |
| Signatures            | Click the Signature button to verify the signature of the customer/ bank if required.                                                                                  |
|                       | The user can view the Customer Number and Name of the signatory, Signature image and the applicable operation instructions if any available in the back-office system. |
|                       | If more than one signature is required, system should display all the signatures.                                                                                      |
| Request Clarification | User should be able to submit the request for clarification to the "Trade Finance Portal" User for the transactions initiated offline.                                 |
| Reject                | On click of Reject, user must select a Reject<br>Reason from a list displayed by the system and<br>the task may get terminated or moved to Reject<br>Approval Stage.   |
| Refer                 | User will be able to refer the task back to the Data Enrichment user. User must select a Refer Reason from the values displayed by the system. Refer Codes:            |
|                       | R1- Documents missing                                                                                                    |
|                       | R2- Signature Missing                                                                                                    |
|                       | R3- Input Error                                                                                                    |
|                       | <ul><li>R4- Insufficient Balance- Limits</li><li>R5 - Others</li></ul>                                                                                                 |
| Hold                  | The details provided will be registered and status will be on hold.                                                                                                    |
| Cancel                | Cancels the details captured in the screen. The task will get deleted.                                                                                                 |

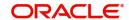

| Field          | Description                                                                                                    |
|----------------|----------------------------------------------------------------------------------------------------|
| Save and Close | User will save the information provided and close the details captured.  This option will not submit the request.                                                                                                    |
| Next           | On click of Next, system should validate if all the mandatory fields have been captured. Necessary error and override messages to be displayed. On successful validation, system moves the task to the next data segment as Sequence B. |

#### **Settlement Details**

As part of DE, the user can enter the basic settlement details available in the Guarantee advise amendment. In case the request is received through online channel i will verify the details populated.

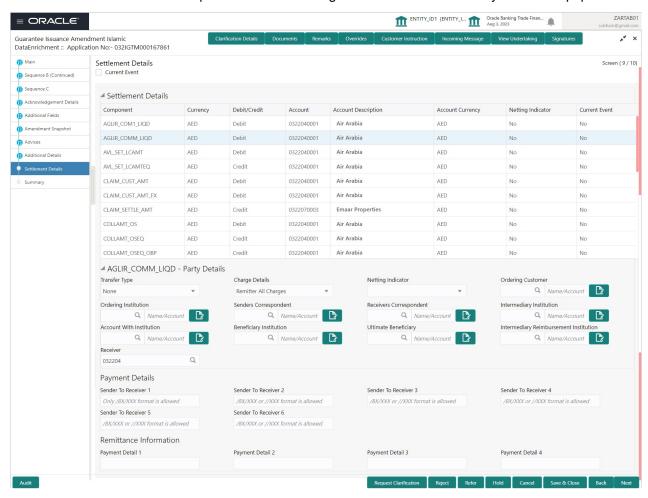

Provide the settlement details based on the description in the following

| Field         | Description                                                                                                    | Sample Values |
|---------------|----------------------------------------------------------------------------------------------------|---------------|
| Current Event | The user can select the check box to populate the settlement details of the current event associated with the task. On De-selecting the check box, the system list all the accounts under the settlement details irrespective of the current event. |               |

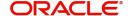

| Field               | Description                                                                 | Sample Values |
|---------------------|-----------------------------------------------------------------------------|---------------|
| Component           | Components gets defaulted based on the product selected.                    |               |
| Currency            | System displays the default currency for the component.                     |               |
| Debit/Credit        | System displays the debit/credit indicators for the components.             |               |
| Account             | System displays the account details for the components.                     |               |
| Account Description | System displays the description of the selected account.                    |               |
| Account Currency    | System defaults the currency for all the items based on the account number. |               |
| Netting Indicator   | System displays the applicable netting indicator.                           |               |
| Current Event       | System displays the current event.                                          |               |

On click of any component in the grid, the application displays Party Details, Payment Details and Remittance Information.

# **Party Details**

Provide the party details based on the description in the following table:

| Field                 | Description                                                                                                    | Sample Values |
|-----------------------|----------------------------------------------------------------------------------------------------|---------------|
| Transfer Type         | Select the transfer type from the drop list:  Customer Transfer  Bank Transfer for own account  Direct Debit Advice  Managers Check  Customer Transfer with Cover  Bank Transfer |               |
| Charge Details        | Select the charge details for the transactions:  Beneficiary All Charges Remitter Our Charges Remitter All Charges                                                               |               |
| Netting Indicator     | Select the netting indicator for the component:  • Yes  • No                                                                                                    |               |
| Ordering Customer     | Select the ordering customer from the LOV.                                                                                                    |               |
| Ordering Institution  | Select the ordering institution from the LOV.                                                                                                    |               |
| Senders Correspondent | Select the senders correspondent from the LOV.                                                                                                    |               |

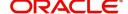

| Field                                     | Description                                                     | Sample Values |
|-------------------------------------------|-----------------------------------------------------------------|---------------|
| Receivers Correspondent                   | Select the receivers correspondent from the LOV.                |               |
| Intermediary Institution                  | Select the intermediary institution from the LOV.               |               |
| Account with Institution                  | Select the account with institution from the LOV.               |               |
| Beneficiary Institution                   | Select the beneficiary institution from the LOV.                |               |
| Ultimate Beneficiary                      | Select the ultimate beneficiary from the LOV.                   |               |
| Intermediary<br>Reimbursement Institution | Select the intermediary reimbursement institution from the LOV. |               |
| Receiver                                  | Click Search to search and select the receiver.                 |               |

# **Payment Details**

Provide the Payment Details based on the description in the following table:

| Field                | Description                             | Sample Values |
|----------------------|-----------------------------------------|---------------|
| Sender to Receiver 1 | Provide the sender to receiver message. |               |
| Sender to Receiver 2 | Provide the sender to receiver message. |               |
| Sender to Receiver 3 | Provide the sender to receiver message. |               |
| Sender to Receiver 4 | Provide the sender to receiver message. |               |
| Sender to Receiver 5 | Provide the sender to receiver message. |               |
| Sender to Receiver 6 | Provide the sender to receiver message. |               |

# **Remittance Information**

Provide the Payment Details based on the description in the following table:

| Field            | Description                  | Sample Values |
|------------------|------------------------------|---------------|
| Payment Detail 1 | Provide the payment details. |               |
| Payment Detail 2 | Provide the payment details. |               |
| Payment Detail 3 | Provide the payment details. |               |
| Payment Detail 4 | Provide the payment details. |               |

## **Action Buttons**

Use action buttons based on the description in the following table:

| Field                 | Description                                                                                                    |
|-----------------------|----------------------------------------------------------------------------------------------------|
| Clarification Details | Clicking the button opens a detailed screen, user can see the clarification details in the window and the status will be Clarification Requested. |

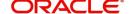

| Field                | Description                                                                                                    |
|----------------------|----------------------------------------------------------------------------------------------------|
| Documents            | Click the Documents icon to View/Upload the required documents.                                                                                                    |
|                      | Application will display the mandatory and optional documents.                                                                                                    |
|                      | The user can view and input/view application details simultaneously.                                                                                                    |
|                      | When a user clicks on the uploaded document, Document window get opened and on clicking the view icon of the uploaded document, Application screen should get split into two. The one side of the document allows to view and on the other side allows to input/view the details in the application. |
| Remarks              | Click the Remarks icon to view the remarks captured as part of Registration stage and also can input Remarks, which can be seen by other users.                                                                                                    |
| Overrides            | Click to view overrides, if any.                                                                                                    |
| Customer Instruction | Click to view/ input the following                                                                                                    |
|                      | <ul> <li>Standard Instructions – In this section, the<br/>system will populate the details of Standard<br/>Instructions maintained for the customer.<br/>User will not be able to edit this.</li> </ul>                                                                                              |
|                      | <ul> <li>Transaction Level Instructions – In this<br/>section, OBTFPM user can input any<br/>Customer Instructions received as part of<br/>transaction processing. This section will be<br/>enabled only for customer initiated<br/>transactions.</li> </ul>                                         |
| Incoming Message     | This button displays the multiple messages (MT767+ up to 7 MT775.                                                                                                    |
|                      | Click to allow parsing of MT 767 along with MT775 (up to 7) messages together to create a Guarantee Issuance.                                                                                                    |
|                      | In case of MT798, the User can click and view the MT798 message(763,767/768).                                                                                                    |
|                      | In case of MT798-MT726-MT759 request, user can view MT798 message(726-759) in this placeholder in Header of the task.                                                                                                    |
|                      | In case of MT798_MT788-MT799 request, user can view MT798 message (788-799) in this placeholder in Header of the process-task.                                                                                                    |
| View Undertaking     | Clicking this button allows the user should to view the undertaking details.                                                                                                    |

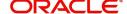

| Field                 | Description                                                                                                    |
|-----------------------|----------------------------------------------------------------------------------------------------|
| Signatures            | Click the Signature button to verify the signature of the customer/ bank if required.                                                                                                    |
|                       | The user can view the Customer Number and Name of the signatory, Signature image and the applicable operation instructions if any available in the back-office system.                                                                  |
|                       | If more than one signature is required, system should display all the signatures.                                                                                                    |
| Request Clarification | User should be able to submit the request for clarification to the "Trade Finance Portal" User for the transactions initiated offline.                                                                                                  |
| Reject                | On click of Reject, user must select a Reject<br>Reason from a list displayed by the system and<br>the task may get terminated or moved to Reject<br>Approval Stage.                                                                    |
| Refer                 | User will be able to refer the task back to the Data Enrichment user. User must select a Refer Reason from the values displayed by the system. Refer Codes:                                                                             |
|                       | <ul> <li>R1- Documents missing</li> </ul>                                                                                                    |
|                       | R2- Signature Missing                                                                                                    |
|                       | R3- Input Error                                                                                                    |
|                       | R4- Insufficient Balance- Limits                                                                                                    |
|                       | R5 - Others                                                                                                    |
| Hold                  | The details provided will be registered and status will be on hold.                                                                                                    |
| Cancel                | Cancels the details captured in the screen. The task will get deleted.                                                                                                    |
| Save and Close        | User will save the information provided and close the details captured.                                                                                                    |
|                       | This option will not submit the request.                                                                                                    |
| Next                  | On click of Next, system should validate if all the mandatory fields have been captured. Necessary error and override messages to be displayed. On successful validation, system moves the task to the next data segment as Sequence B. |

# Summary

User can review the summary of details updated in Data Enrichment Islamic Guarantee Issuance amendment request.

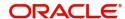

Log in to Oracle Banking Trade Finance Process Management (OBTFPM) system to see the Summary tiles. The tiles must display a list of important fields with values. User can drill down from Summary Tiles into respective data segments.

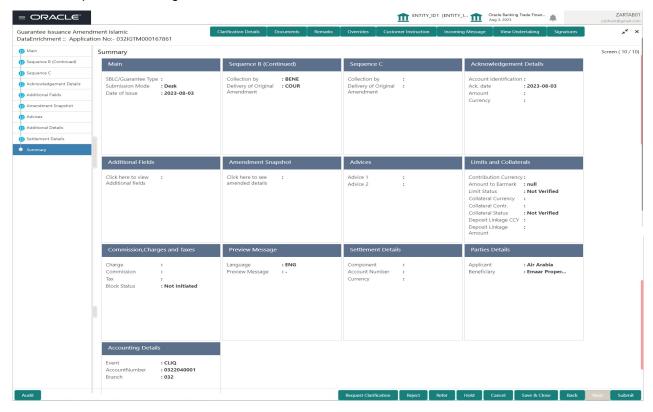

#### **Tiles Displayed in Summary**

- Main User can view the application details and Guarantee/Standby details. User can modify the details if required.
- Sequence B User can view the details of the sequence B message if any.
- Sequence C User can view the details of the sequence B message if any.
- Acknowledgement Details User can view the acknowledgement details.
- Additional Fields User can view the details of additional fields, if any.

•

- Amendment Snapshot User can view the comprehensive fields amended with the previous value and new amended value.
- Advices User can view the advices details.
- Limits and Collaterals User can view the limits and collateral details. User can modify the details if required.
- Commission, Charges and Taxes User can view the commission, charges and taxes details. User can modify the details if required. Revolving Details - User can view revolving details on revolving LC, if applicable.
- Preview Messages User can drill down to view the message preview, legal verification and customer draft confirmation details. The message preview screen has the Legal Verification details.
- Settlement Details User can view the settlement details
- Parties Details User can view the party details like beneficiary, advising bank etc. User can modify the details if required.
- Accounting Details User can view the accounting entries generated by back office system.

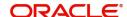

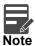

When the Value Date is different from the Transaction Date for one or more accounting entries, system displays an Alert Message "Value Date is different from Transaction Date for one or more Accounting entries.

#### **Action Buttons**

Use action buttons based on the description in the following table:

| Field                 | Description                                                                                                    |
|-----------------------|----------------------------------------------------------------------------------------------------|
| Clarification Details | Clicking the button opens a detailed screen, user can see the clarification details in the window and the status will be Clarification Requested.                                                                                                    |
| Documents             | Click the Documents icon to View/Upload the required documents.                                                                                                    |
|                       | Application will display the mandatory and optional documents.                                                                                                    |
|                       | The user can view and input/view application details simultaneously.                                                                                                    |
|                       | When a user clicks on the uploaded document, Document window get opened and on clicking the view icon of the uploaded document, Application screen should get split into two. The one side of the document allows to view and on the other side allows to input/view the details in the application.                                                                                              |
| Remarks               | Click the Remarks icon to view the remarks captured as part of Registration stage and also can input Remarks, which can be seen by other users.                                                                                                    |
| Overrides             | Click to view overrides, if any.                                                                                                    |
| Customer Instruction  | Standard Instructions – In this section, the system will populate the details of Standard Instructions maintained for the customer. User will not be able to edit this.      Transaction Level Instructions – In this section, OBTFPM user can input any Customer Instructions received as part of transaction processing. This section will be enabled only for customer initiated transactions. |

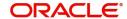

| Field                 | Description                                                                                                    |
|-----------------------|----------------------------------------------------------------------------------------------------|
| Incoming Message      | This button displays the multiple messages (MT767+ up to 7 MT775.                                                                                                    |
|                       | Click to allow parsing of MT 767 along with MT775 (up to 7) messages together to create a Guarantee Issuance.                                                          |
|                       | In case of MT798, the User can click and view the MT798 message(763,767/768).                                                                                          |
|                       | In case of MT798-MT726-MT759 request, user can view MT798 message(726-759) in this placeholder in Header of the task.                                                  |
|                       | In case of MT798_MT788-MT799 request, user can view MT798 message (788-799) in this placeholder in Header of the process-task.                                         |
| View Undertaking      | Clicking this button allows the user should to view the undertaking details.                                                                                           |
| Signatures            | Click the Signature button to verify the signature of the customer/ bank if required.                                                                                  |
|                       | The user can view the Customer Number and Name of the signatory, Signature image and the applicable operation instructions if any available in the back-office system. |
|                       | If more than one signature is required, system should display all the signatures.                                                                                      |
| Request Clarification | User should be able to submit the request for clarification to the "Trade Finance Portal" User for the transactions initiated offline.                                 |
| Reject                | On click of Reject, user must select a Reject<br>Reason from a list displayed by the system and<br>the task may get terminated or moved to Reject<br>Approval Stage.   |
| Refer                 | User will be able to refer the task back to the Data Enrichment user. User must select a Refer Reason from the values displayed by the system. Refer Codes:            |
|                       | R1- Documents missing                                                                                                    |
|                       | R2- Signature Missing                                                                                                    |
|                       | R3- Input Error                                                                                                    |
|                       | <ul><li>R4- Insufficient Balance- Limits</li><li>R5 - Others</li></ul>                                                                                                 |
| Hold                  | The details provided will be registered and status will be on hold.                                                                                                    |
| Cancel                | Cancels the details captured in the screen. The task will get deleted.                                                                                                 |

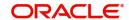

| Field          | Description                                                                                                    |
|----------------|----------------------------------------------------------------------------------------------------|
| Save and Close | User will save the information provided and close the details captured.  This option will not submit the request.              |
| Submit         | Task will get moved to next logical stage of Guarantee Issuance.                                                               |
|                | If mandatory fields have not been captured, system will display an error message until the mandatory fields data are provided. |

# **Legal Verification**

The Legal verification stage allows the user to review and approved the guarantee message received under a Guarantee Amendment.

Legal Verification may be required for Guarantee amendment based on guarantee text format (standard vs non-standard) and other factors. In case Legal verification is required, this task is created in the system.

As a legal approver, log in to Oracle Banking Trade Finance Process Management (OBTFPM) system to see the legal verification required tasks for Trade Finance transactions listed in queue. On opening the task, the user views the guarantee text that has to be verified.

## **Application Details**

All fields displayed under Application details section, would be read only.

Provide the Application Details based on the description in the following table:

| Field                          | Description      |  |
|--------------------------------|------------------|--|
| Application Details            |                  |  |
| Received From Applicant        | Read only field. |  |
| Received From -<br>Customer ID | Read only field. |  |
| Customer Name                  | Read only field. |  |
| Branch                         | Read only field. |  |
| Currency Code                  | Read only field. |  |
| Amount                         | Read only field. |  |
| Priority                       | Read only field. |  |
| Submission Mode                | Read only field. |  |

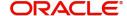

| Field                                                                 | Description                                                                                                    |  |
|-----------------------------------------------------------------------|----------------------------------------------------------------------------------------------------|--|
| Process Reference<br>Number                                           | Read only field.                                                                                                    |  |
| Application Date                                                      | Read only field.                                                                                                    |  |
| Customer Reference<br>Number                                          | Read only field.                                                                                                    |  |
| Draft Message                                                         |                                                                                                    |  |
| All fields displayed under Draft Message section, would be read only. |                                                                                                    |  |
| Language                                                              | Select the language for the SWIFT message.                                                                                          |  |
| Draft Message                                                         | Read only field.                                                                                                    |  |
| Legal Verification                                                    |                                                                                                    |  |
| Legal Verification required                                           | Read only field.                                                                                                    |  |
| Legal Verification Outcome                                            | The user can update any of the below response based on vetting the guarantee text  • Accepted                                       |  |
|                                                                       | <ul> <li>Not accepted - Change and Send for<br/>Review Again</li> </ul>                                                             |  |
|                                                                       | <ul> <li>Not accepted - Change and Proceed</li> </ul>                                                                               |  |
|                                                                       | <ul><li>Pending</li></ul>                                                                                                    |  |
| Legal Remarks                                                         | The user can enter the observation/changes/ remarks to be done to the guarantee text.                                               |  |
| Verification Date                                                     | The user can enter the date on which the verification was done. The system date will be defaulted and the user can change the same. |  |

#### **Tiles Displayed in Summary**

- Main Details User can view the application details and Guarantee/Standby details. User can modify the details if required.
- Party Details User can view the application details and Guarantee/Standby details. User can modify the details if required.
- Guarantee Details User can view the Counter Guarantee details and Guarantee text. User can
  modify the details if required.
- Limits and Collaterals User can view the limits and collateral details. User can modify the details if required.
- Charges User can view the charge details. User can modify the details if required.
- Compliance User can view compliance details. The status must be verified for KYC and to be initiated for AML and Sanction checks.
- Draft Confirmation User can view the draft guarantee details, legal verification and customer confirmation details. User can modify the details if required.
- Documents User can view the document details
- Remarks As a Reject approval user, you will be able to view the remarks captured in the process during earlier stages. User also can see the Reject code with reason for rejection in the Remarks column

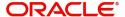

# **Action Buttons**

Use action buttons based on the description in the following table:

| Field        | Description                                                                                                    |
|--------------|----------------------------------------------------------------------------------------------------|
| Submit       | On submit, system will trigger acknowledgment to the customer and give confirmation message for successful submission. Task will get moved to next logical stage of Guarantee/SBLC Amendment. |
|              | If mandatory fields have not been captured, system will display an error message until the mandatory fields data are provided.                                                                |
| Hold         | The details provided will be registered and status will be on hold.                                                                                                    |
|              | This option is used, if there are any pending information yet to be received from applicant.                                                                                                  |
| Reject       | On click of Reject, user must select a reject reason from a list displayed by the system.                                                                                                    |
|              | Reject Codes:                                                                                                    |
|              | <ul> <li>R1- Documents missing</li> </ul>                                                                                                    |
|              | R2- Signature Missing                                                                                                    |
|              | R3- Input Error                                                                                                    |
|              | R4- Insufficient Balance/Limits                                                                                                    |
|              | <ul> <li>R5 - Others. The user would be able to<br/>select a Reject code and give a Reject<br/>Description</li> </ul>                                                                         |
|              | Other users should be able to see the reject reason in remarks window throughout the process.                                                                                                 |
| Refer        | User will be able to refer the task back to the Data Enrichment user. User must select a Refer Reason from the values displayed by the system. Refer Codes.                                   |
|              | <ul> <li>R1- Documents missing</li> </ul>                                                                                                    |
|              | <ul> <li>R2- Signature Missing</li> </ul>                                                                                                    |
|              | <ul> <li>R3- Input Error</li> </ul>                                                                                                    |
|              | <ul> <li>R4- Insufficient Balance/Limits</li> </ul>                                                                                                    |
|              | R5 - Others.                                                                                                    |
| Cancel       | Cancel the Scrutiny Stage Inputs.                                                                                                    |
| Save & Close | Save the information provided and holds the task in you queue for working later.  This option will not submit the request                                                                     |
|              |                                                                                                    |
| Back         | On click <b>Back</b> , user navigates to previous step.                                                                                                    |

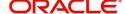

# **Customer Response - Draft Confirmation**

In this section, the user can review and handle the customer's response received for the draft confirmation for Guarantee Amendment transactions, which is sent to the customer for their verification and confirmation. The system sends Draft MT767 along with up to seven MT775 messages as attachment to the customer.

The customer response can be received both by online and offline mode.

In non-online mode, user receives the response in the branch. Log in into OBTFPM application, and open the task to see customer response pending tasks for trade transactions listed in queue. On opening the task, the user views and update the customer response.

In online mode, the customer would receive a mail notification from the bank with a draft of the Guarantee Amendment. The customer can 'Approve' or 'Reject' post reviewing the draft through mail. The customer response will automatically be updated in OBTFPM. Based on the customer response; the task will move to the next stage or are referred to the previous stage for further update.

The draft mail will be addressed to a primary contact and a secondary contact. On approval or reject, an acknowledgement will be sent to the primary and secondary contacts confirming receipt of response. As the draft mail is sent to more than one recipients, system to follow the below guidelines to register the customer response.

- Approved from Primary Mail, Rejected from Secondary Mail Application already Approved from Primary mail
- Approved from Primary Mail, Approved from Secondary Mail Application already Approved from Primary mail
- Rejected from Primary Mail, Approved from Secondary Mail Application already Rejected from Primary mail
- Rejected from Primary Mail, Rejected from Secondary Mail Application already Rejected from Primary mail
- Approved from Secondary Mail, Approved from Primary Mail Application already Approved from Secondary mail
- Approved from Secondary Mail, Rejected from Primary Mail Application already Approved from Secondary mail

Rejected from Secondary Mail, Approved from Primary Mail - Application already Rejected from Secondary mail

Rejected from Secondary Mail, Rejected from Primary Mail - Application already Rejected from Secondary mail

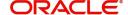

#### **Draft mail to customer**

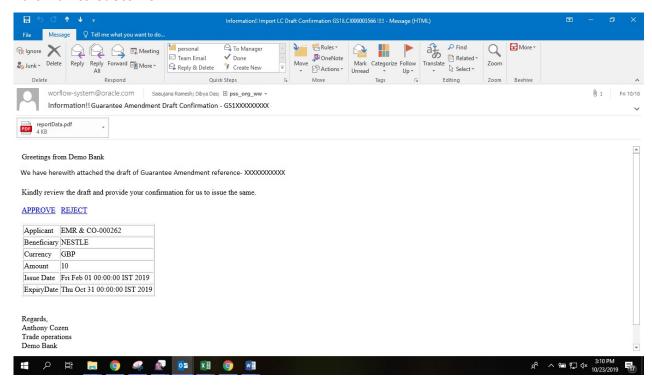

#### **Response from Customer**

From: Saisujana Ramesh

Sent: Thursday, October 17, 2019 3:41 PM

To: Saisujana Ramesh <saisujana.ramesh@oracle.com>

Subject: Action Required: Guarantee Amendment Draft Confirmation

Dear Bank,

Add comments between the brackets in Remarks section. Do not delete any of the content in the mail.

You can also add attachments to the task by attaching them to this email.

Customer Response: [Approved]

Remarks: [approved this task]

----Do not edit below this line----

Application Number: [GS1ILCI000003469]

Token: [9c0e60ab635b62ce9f7ac6cca5ad0056f0bb1aadd6337e88cb231d8df57d4f36]

#### **Application Details**

All fields displayed under Application details section, would be read only.

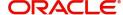

Provide the Application Details based on the description in the following table:

| Field                          | Description      |
|--------------------------------|------------------|
| Application Details            |                  |
| Received From Applicant        | Read only field. |
| Received From -<br>Customer ID | Read only field. |
| Customer Name                  | Read only field. |
| Branch                         | Read only field. |
| Currency Code                  | Read only field. |
| Amount                         | Read only field. |
| Priority                       | Read only field. |
| Submission Mode                | Read only field. |
| Process Reference<br>Number    | Read only field. |
| Application Date               | Read only field. |
| Customer Reference<br>Number   | Read only field. |

# **Customer Response**

All fields displayed under Customer Response section, would be read only.

| Field         | Description                                | Sample Values |
|---------------|--------------------------------------------|---------------|
| Language      | Select the language for the SWIFT message. |               |
| Draft Message | Read only field.                           |               |

#### **Draft Confirmation**

All fields displayed under Draft Confirmation section, would be read only.

| Field                       | Description      | Sample Values |
|-----------------------------|------------------|---------------|
| Draft Verification required | Read only field. |               |

Customer Response - This field will be available for you to update any of the below response based on the customer's reply

Accepted

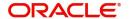

#### Rejected

For non-online response – User can select customer response from one of the three drop list values mentioned above.

For Online response – Read only

Customer Remarks - Capture the remarks of the customer.

Response Date - Non-Online channel – Update the date on which the customer response has been received. Online Channel – Read only

#### Tiles Displayed in Summary

- Main Details Read Only. User can view the application details and Guarantee/Standby details. User can modify the details if required.
- Party Details Read Only. User can view the application details and Guarantee/Standby details. User can modify the details if required
- Sequence B: User can view the details of the Sequence B message if available
- Sequence C User can view the details of Sequence C message if available
- Amendment Details Read Only. User can view the amended field details
- Limits and Collaterals Read Only. User can view the limits and collateral details. User can modify the details if required.
- Charges Read Only. User can view the charge details. User can modify the details if required.
- Preview Messages User can view the preview details. User can modify the details if required.
- Settlement Details User can view the settlement details.
- Compliance User can view compliance details. The status must be verified for KYC and to be initiated for AML and Sanction checks.

#### **Action Buttons**

Use action buttons based on the description in the following table:

| Field  | Description                                                                                                    |  |
|--------|----------------------------------------------------------------------------------------------------|--|
| Submit | On submit, system will trigger acknowledgment to the customer and give confirmation message for successful submission. Task will get moved to next logical stage of Guarantee/SBLC Amendment. |  |
|        | If mandatory fields have not been captured, system will display an error message until the mandatory fields data are provided.                                                                |  |
| Hold   | The details provided will be registered and status will be on hold.                                                                                                    |  |
|        | This option is used, if there are any pending information yet to be received from applicant.                                                                                                  |  |

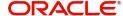

| Field  | Description                                                                                                    |
|--------|----------------------------------------------------------------------------------------------------|
| Reject | On click of Reject, user must select a reject reason from a list displayed by the system.                                                                   |
|        | Reject Codes:                                                                                                    |
|        | R1- Documents missing                                                                                                    |
|        | <ul> <li>R2- Signature Missing</li> </ul>                                                                                                    |
|        | R3- Input Error                                                                                                    |
|        | <ul> <li>R4- Insufficient Balance/Limits</li> </ul>                                                                                                    |
|        | <ul> <li>R5 - Others. The user would be able to<br/>select a Reject code and give a Reject<br/>Description</li> </ul>                                       |
|        | Other users should be able to see the reject reason in remarks window throughout the process.                                                               |
| Refer  | User will be able to refer the task back to the Data Enrichment user. User must select a Refer Reason from the values displayed by the system. Refer Codes. |
|        | R1- Documents missing                                                                                                    |
|        | <ul> <li>R2- Signature Missing</li> </ul>                                                                                                    |
|        | R3- Input Error                                                                                                    |
|        | R4- Insufficient Balance/Limits                                                                                                    |
|        | R5 - Others.                                                                                                    |

# **Exceptions**

The Guarantee Issuance Amendment Islamic request, before it reaches the approval stage, the application will validate the Amount Block, KYC and AML. If any of these failed in validation will reach exception stage for further clearance for the exceptions.

## **Amount Block Exception Approval**

User can review the amount block exception for Trade Finance requests that failed to create Amount Block in backend system.

Log in into Trade Mid Office (TMO) system amount block exception queue. Amount block validation failed tasks for trade transactions will be listed in the queue.

Open the task to view the summary tiles. The tiles should display a list of important fields with values.

The transactions that have failed amount block due to non-availability of amount in respective account will reach the amount block exception stage.

As part of amount block validation, application will check if sufficient balance is available in the account to create the block. On hand-off, system will debit the blocked account to the extent of block and credit charges/ commission account in case of charges block or credit the amount in suspense account for blocks created for collateral.

On Approval, system should not release the Amount Block against each applicable account and system should handoff the "Amount Block Reference Number "to the back office. On successful handoff, back office will make use of these "Amount Block

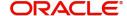

Reference Number" to release the Amount Block done in the mid office (OBTFPM) and should debit the CASA account from the Back office. If multiple accounts are applicable, Amount Block.

Reference for all accounts to be passed to the back office.

Exception is created when sufficient balance is not available for blocking the settlement account and the same can be addressed by the approver in the following ways:

- Approve:
  - Settlement amount will be funded (outside of this process)
  - Allow account to be overdrawn during hand-off Refer:
- Refer
  - Refer back to DE providing alternate settlement account to be used for block.
  - Different collateral to be mapped or utilize lines in place of collateral.
- Reject: Reject the transaction due to non-availability of sufficient balance in settlement account Amount Bock Exception This section will display the amount block exception details

#### **Tiles Displayed in Summary**

- Main User can view the application details and Guarantee/Standby details. User can modify the details if required.
- Sequence B(Continued) User can view the details of the sequence B message if any.
- Sequence C User can view the details of the sequence C message if any.
- Acknowledgement Details User can view the acknowledgement details.
- Amendment Snapshot User can view the comprehensive fields amended with the previous value and new amended value.
- · Advices User can view the advices details.
- Limits and Collaterals User can view the limits and collateral details. User can modify the details if required.
- Commission, Charges and Taxes User can view the commission, charges and taxes details. User can modify the details if required.
- Preview Messages User can drill down to view the message preview, legal verification and customer draft confirmation details. The message preview screen has the Legal Verification details.
- e
- Settlement amount will be funded (outside of this process)Allow account to be overdrawn during hand-off

#### **Amount Block Details**

All the data elements shown in the tables below will go in as read-only information to the Amount Block exception System

Provide the Amount Block Details based on the description in the following table:

#### **Limits Details**

Provide the collateral details based on the description provided in the following table:

| Field       | Description                                                                                               | Sample Values |
|-------------|----------------------------------------------------------------------------------------------------|---------------|
| Customer ID | Unique Customer Identification Number of the customer for whom the credit exception approval is required. |               |

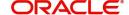

| Field                 | Description                                                                                           | Sample Values |
|-----------------------|----------------------------------------------------------------------------------------------------|---------------|
| Line ID               | Line ID under which the limit check was originally performed.                                         |               |
| Contribution%         | Percentage of the transaction amount that need to be earmarked.                                       |               |
| Contribution Currency | Currency of the transaction.                                                                          |               |
| Contribution Amount   | User can enter the contribution amount to be utilized under the selected limit.                       |               |
| Limit Check Response  | Response received from backend system. Response can be Limit Earmark Created or Limits not available. |               |

| Field              | Description                                                                        | Sample Values |
|--------------------|------------------------------------------------------------------------------------|---------------|
| Collateral Type    | This can be either Cash Collateral or Deposits.                                    |               |
| Collateral %       | Percentage of the transaction amount that needs to be marked against a collateral. |               |
| Currency           | Currency of transaction.                                                           |               |
| Amount             | Amount that will be marked as collateral.                                          |               |
| Settlement Account | Amount that will be marked as collateral                                           |               |

# **Charge Details**

Provide the Charge Details based on the description provided in the following table:

| Field                  | Description                                                                                   | Sample Values |
|------------------------|-----------------------------------------------------------------------------------------------|---------------|
| Туре                   | The type for which the amount black is required eg: charges, cash collateral, deposit etc.    |               |
| Contact Currency       | The currency of contact.                                                                      |               |
| Block Amount           | The amount for which the block is required.                                                   |               |
| Branch                 | The branch under which the amount block has to be made.                                       |               |
| Account                | Settlement account to be used.                                                                |               |
| Account Currency       | Currency in which the settlement account is maintained.                                       |               |
| Available Balance      | The outstanding balance in the account when the amount block was placed in contract currency. |               |
| Block Reference Number | Unique Amount Block reference.                                                                |               |
| Block Status           | The status of amount block – Success or failure                                               |               |

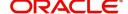

| Field               | Description                                                                | Sample Values |
|---------------------|----------------------------------------------------------------------------|---------------|
| Block Status Detail | Failed Reason (This field will have value only if amount block is failed). |               |

## **Action Buttons**

Use action buttons based on the description in the following table:

| Field   | Description                                                                                                    | Sample Values |
|---------|----------------------------------------------------------------------------------------------------|---------------|
| Hold    | The details provided will be registered and status will be on hold.  This option is used, if there are any pending information yet to be received from applicant.                                                                                                    |               |
| Reject  | On click of Reject, user must select a reject reason from a list displayed by the system.  Reject Codes:  R1- Documents missing  R2- Signature Missing  R3- Input Error  R4- Insufficient Balance/Limits  R5 - Others.  Select a Reject code and give a reject description.  This reject reason will be available in the remarks window throughout the process. |               |
| Refer   | User will be able to refer the task back to the Data Enrichment user. User must select a Refer Reason from the values displayed by the system. Refer Codes:  • R1- Documents missing • R2- Signature Missing • R3- Input Error • R4- Insufficient Balance- Limits • R5 - Others                                                                                 |               |
| Cancel  | Cancel the Amount Block Exception Inputs.                                                                                                    |               |
| Approve | On approve, application must validate for all mandatory field values, and task must move to the next logical stage.                                                                                                    |               |

# **Multi Level Authorization**

The Approval user can approve a Guarantee Amendment Transaction.

As an approver user, log in into OBTFPM application and open the task to see the summary tiles.

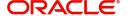

The tiles should display a list of important fields with values. User must be able to drill down from summary Tiles into respective data segments to validate the details of all fields under the data segment.

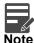

The user can simulate/recalculate charge details and during calling the handoff, if handoff is failed with error the OBTFM displays the Handoff failure error during the Approval of the task.

In case of MT798, on approval the task is handed off to back office system to amend the Guarantee contract and generate the required MT767/768 messages. Re-Key Authorization

The application will request approver for few critical field values as an authorization step. If the values captured match with the values available in the screen, system will allow user to open the transaction screens for further verification. If the re-key values are different from the values captured, then application will display an error message and user will not be able to approve the task.

Open the task and re-key some of the critical field values from the request in the Re-key screen. Some of the fields below will dynamically be available for re-key.:

- Currency
- Amount

Re-key is applicable only in case of to the first approver in case of multiple approvers. All approvers will however be able see the summary tiles and the details in the screen by drill down from tiles.

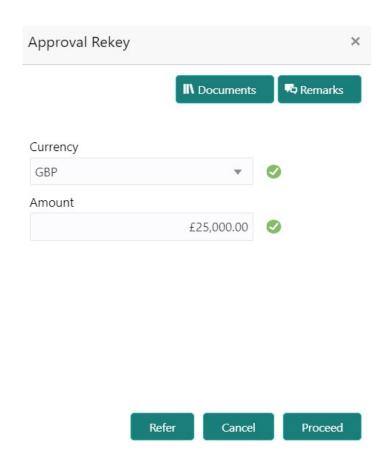

In Approval the user can view a snapshot of the amendment made to this transaction.

Click Next to view the Summary

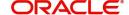

#### **Tiles Displayed in Summary:**

- Main User can view the application details and Guarantee/Standby details. User can modify the
  details if required.
- Sequence B User can view the details of the sequence B message if any
- Sequence C User can view the details of the sequence B message if any
- Acknowledgement Details User can view the acknowledgement details.
- Additional Fields User can view the details of additional fields, if any.
- Amendment Snapshot User can view the comprehensive fields amended with the previous value and new amended value.
- Advices User can view the advices details.
- Limits and Collaterals User can view and modify limits and collateral details, if required.
- Commission, Charges and Taxes User can view the commission, charges and taxes details. User can modify the details if required.
- Preview Messages User can drill down to view the message preview, legal verification and customer
  draft confirmation details. The message preview screen has the Legal Verification details. User
  should be able to drill down to view the legal verification response and confirmation details.
- Accounting Details User can view the accounting entries generated by back office system.

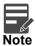

When the Value Date is different from the Transaction Date for one or more accounting entries, system displays an Alert Message "Value Date is different from Transaction Date for one or more Accounting entries.

Exception(Approval) - User can view the exception(approval) details.

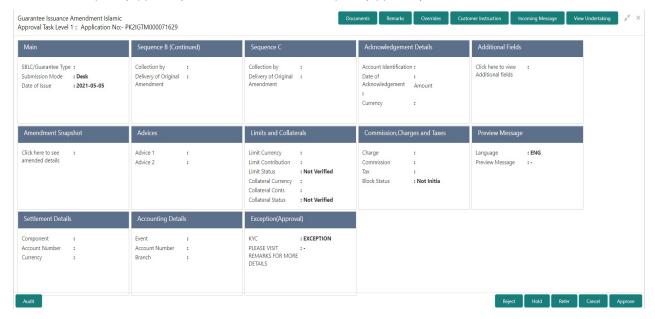

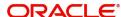

# Index

| 0                                          |    |
|--------------------------------------------|----|
| Overview                                   | 1  |
| P                                          |    |
| Preview – SWIFT and Advise                 | 38 |
| Preview Message                            |    |
| Action Buttons                             | 40 |
| R                                          |    |
| Re-Key Authorization                       | 55 |
| Response from Customer                     | 49 |
| Response from Customer Application Details |    |
| S                                          |    |
| SBI C/ Guarantee Details                   | 11 |

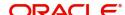

# Reference and Feedback

# References

For more information on any related features, you can refer to the following documents:

- Getting Started User Guide
- Common Core User Guide

## **Documentation Accessibility**

For information about Oracle's commitment to accessibility, visit the Oracle Accessibility Program website at http://www.oracle.com/pls/topic/lookup?ctx=acc&id=docacc.

# **Feedback and Support**

Oracle welcomes customers' comments and suggestions on the quality and usefulness of the document. Your feedback is important to us. If you have a query that is not covered in this user guide or if you still need assistance, please contact documentation team.

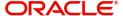